# COMPOSING SYSTEM MODELS

Lecture 1.1

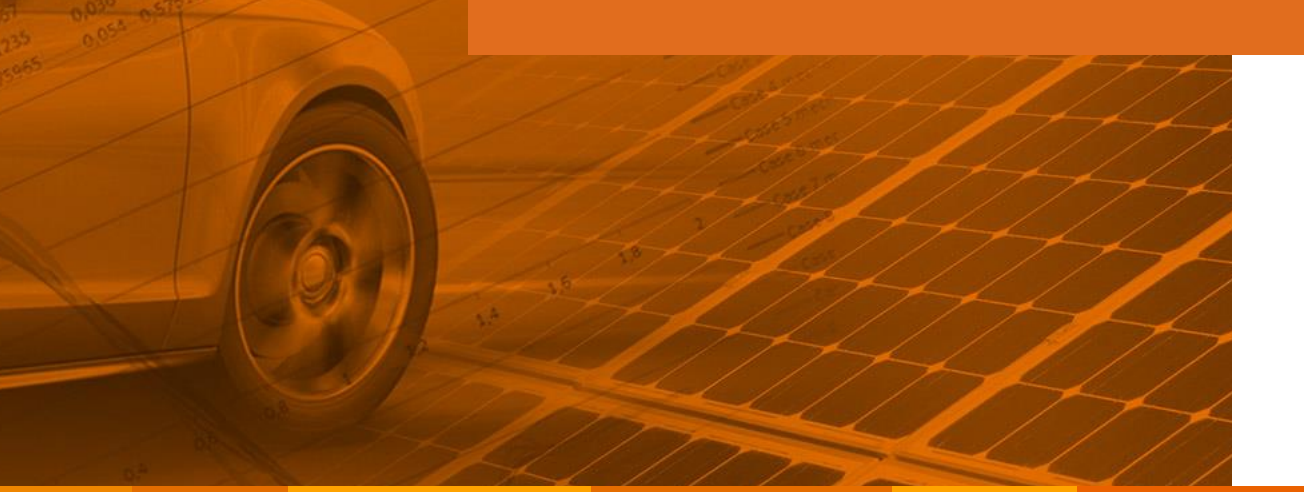

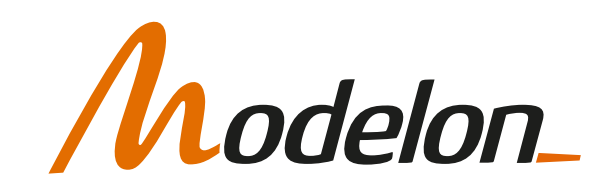

#### **OVERVIEW**

- How to launch/access Modelon Impact
- UI features of Modelon Impact
- Composing a system model
	- Setting parameters
- Getting results
- Help and documentation

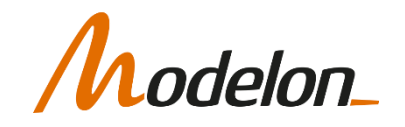

# STARTING MODELON IMPACT

Copyright © 2022 Modelon 3

# STARTING IMPACT

- Cloud version:
	- Open Chrome and browse to the URL shared with you
	- Example: https://impactdemo.modelon.com

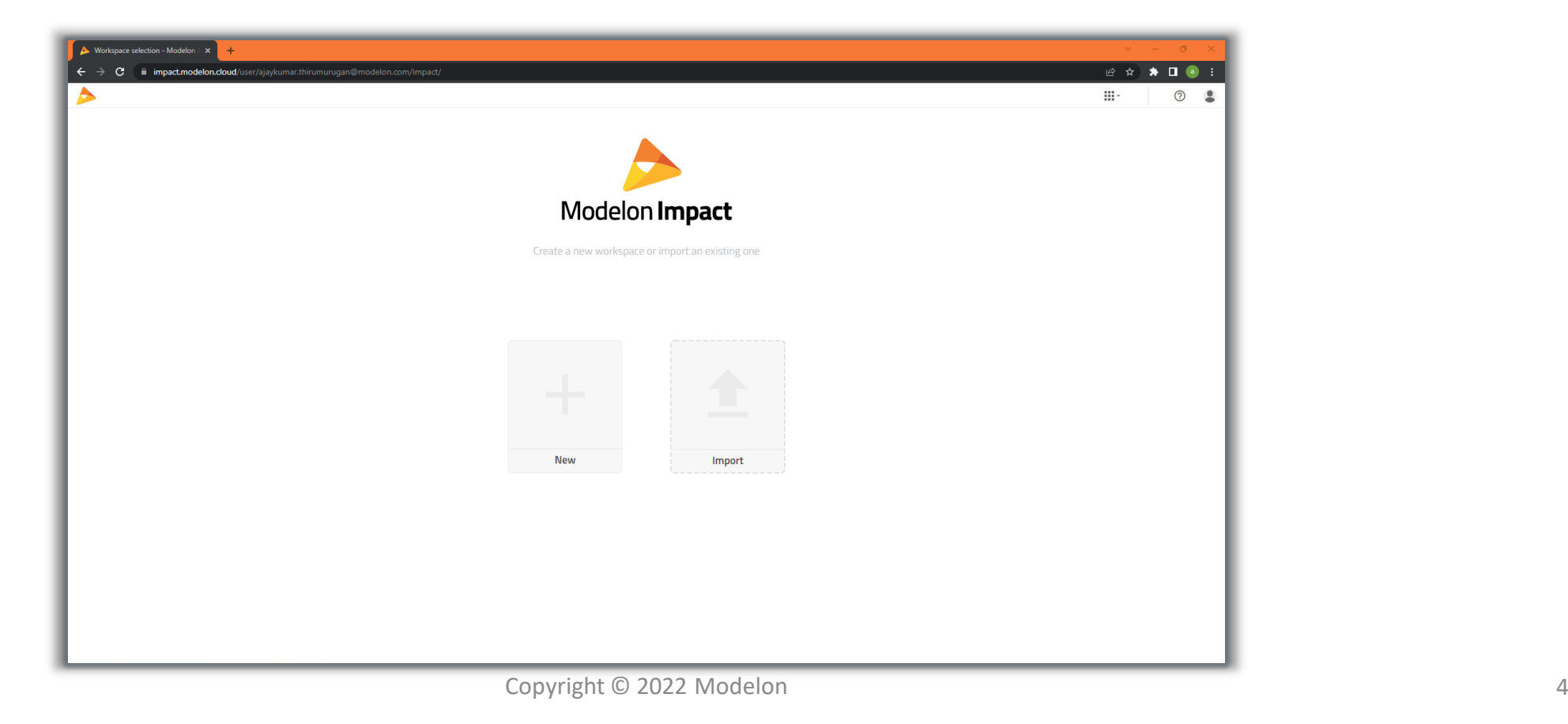

#### LANDING PAGE

- To create a new workspace, select **New** on the landing page, then give a suitable name to the workspace
- You can also Import an existing workspace by clicking **Import**

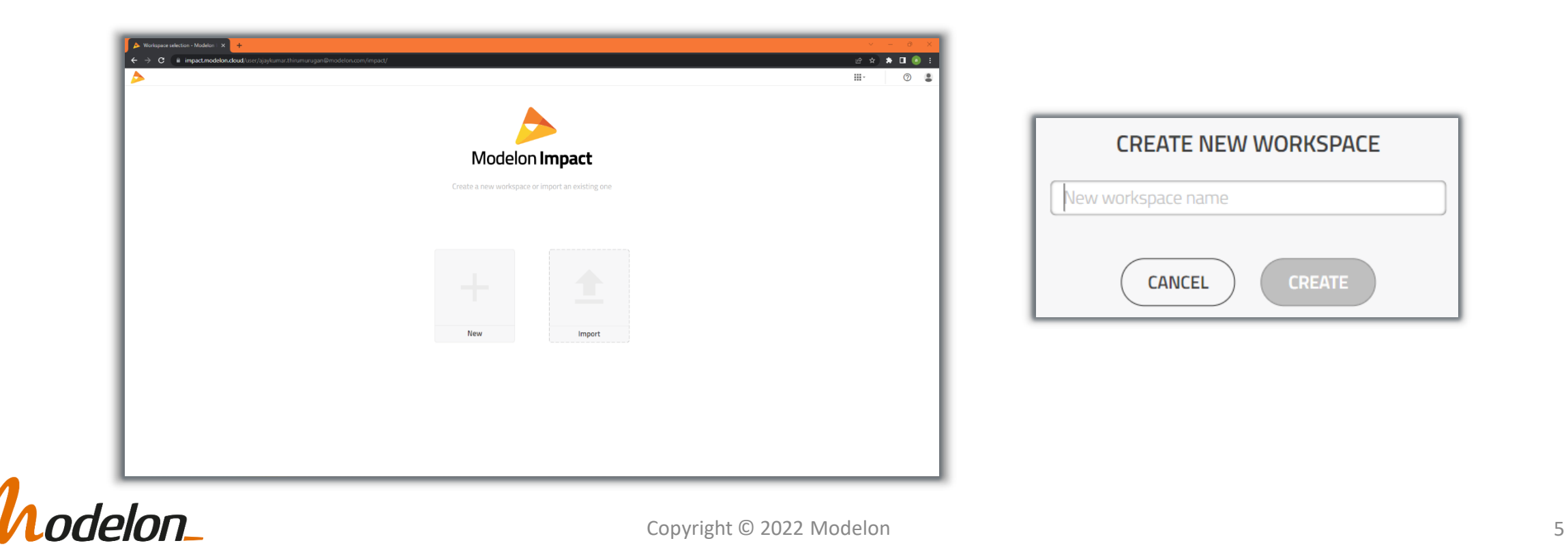

# MODELON IMPACT GUI

Copyright © 2022 Modelon 6

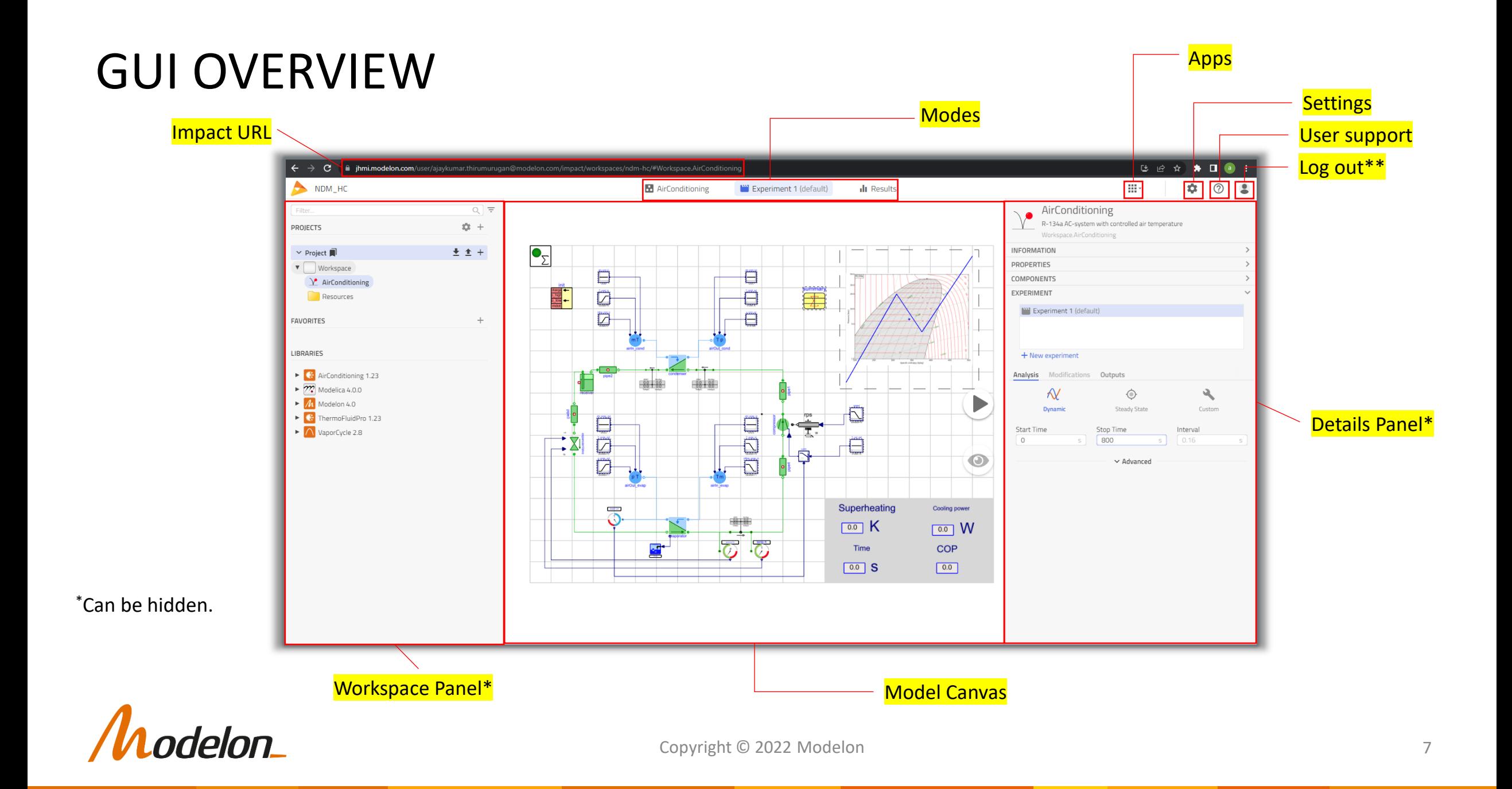

# SETTINGS

#### Tool settings available from the UI include:

- Application Settings:
	- Controls Impact behavior
	- Set log levels, enable experimental UI features etc.
- Execution Settings
	- Set compiler, simulation, solver and runtime settings
- Export Settings
	- Control FMU export settings
- Units
	- Toggle between SI/Imperial display units
	- Control rounding of results
- Storage
	- **•** Free up more space by deleting experiment results
- Workspace
	- Deleting all contents of workspace

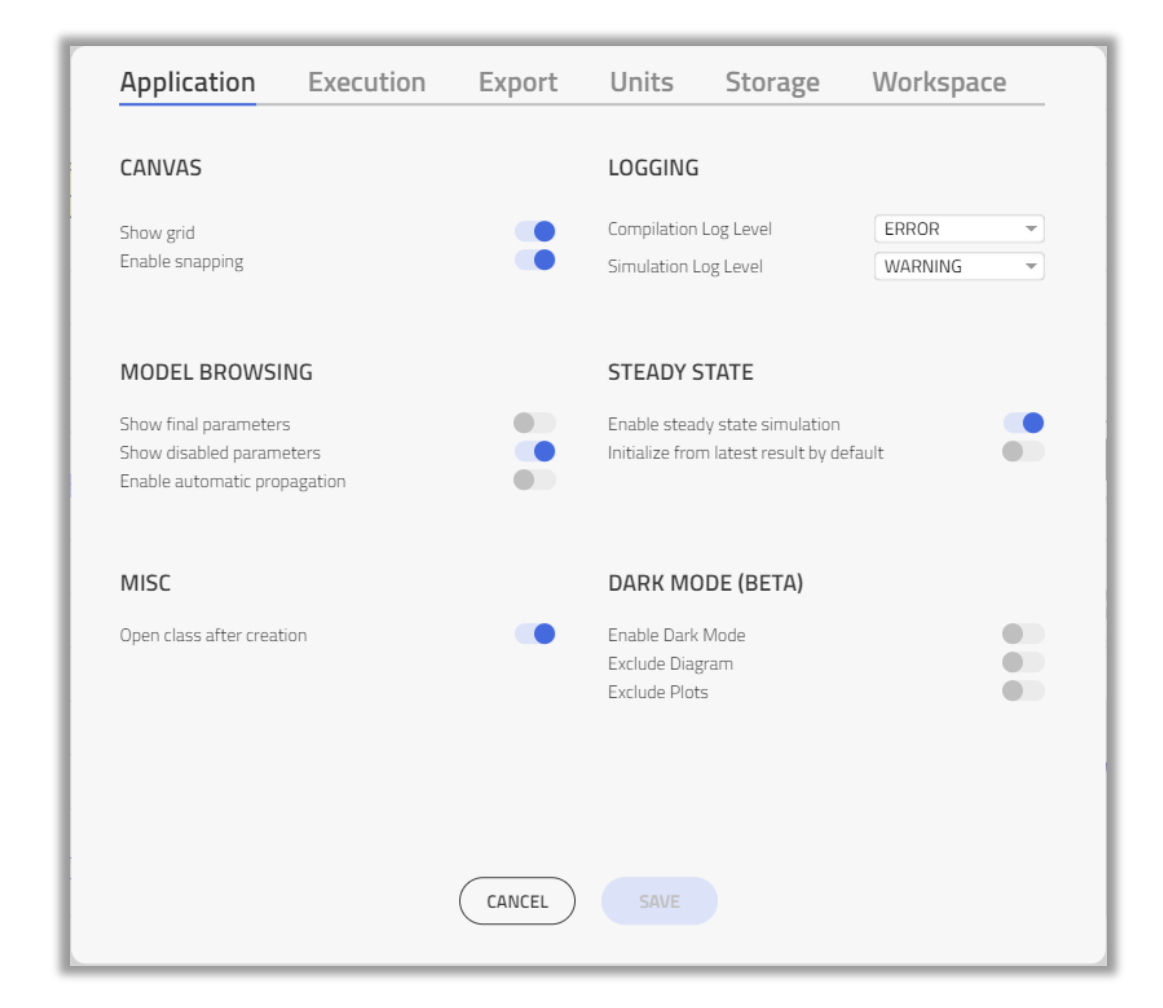

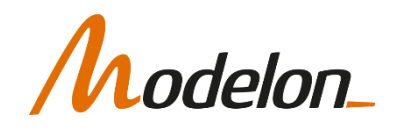

# MODEL CANVAS

- Drag & Drop modeling
- Common editing and viewing operations:
	- Copy/Paste
	- Undo/Redo
	- Resize
	- Pan/Zoom
- Serves as backdrop both during Modeling phase and Analysis phase
	- Model diagram
	- Plots and stickies

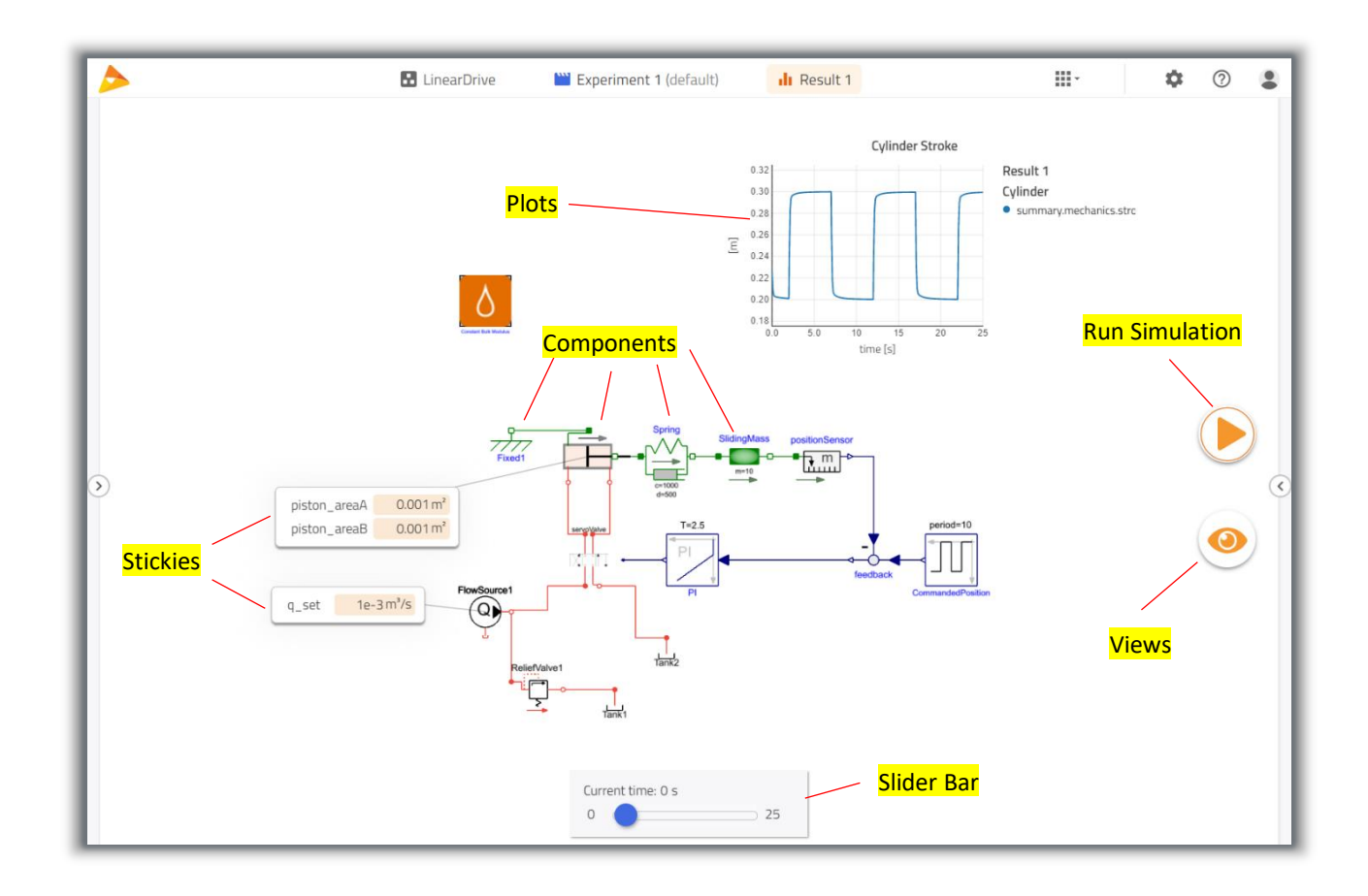

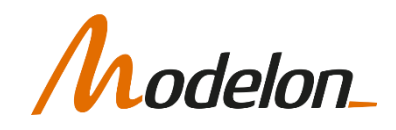

# LIBRARY BROWSER

#### **GLOBAL LIBRARIES**

- Libraries available to all Projects
- Not editable
- Classes from global libraries can be duplicated/copied into workspace for experimenting (or a local library)

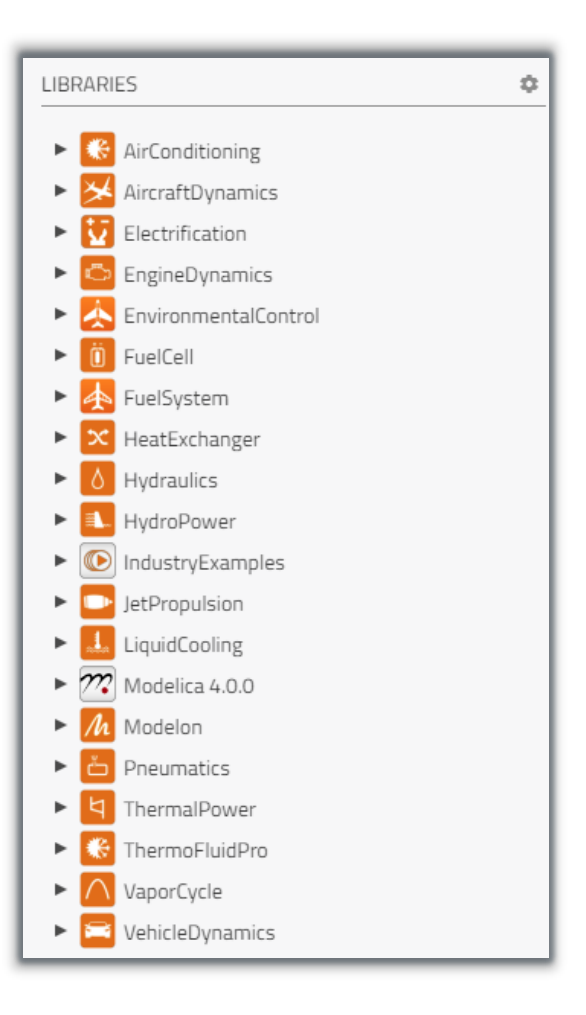

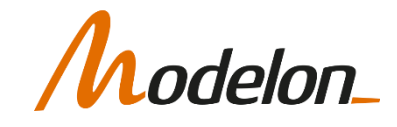

### LIBRARY BROWSER

#### **WORKSPACE**

- Create a project/use default project
- Where you create your own packages

#### **FAVORITES**

• Shortcuts to frequently used models

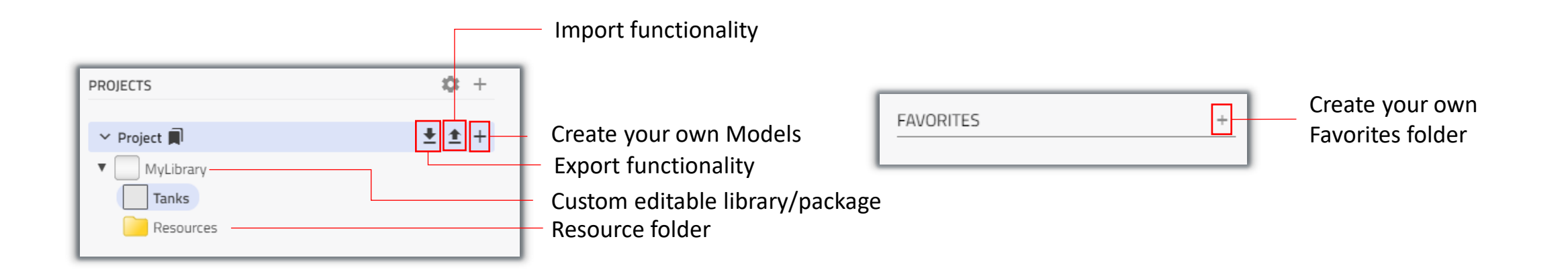

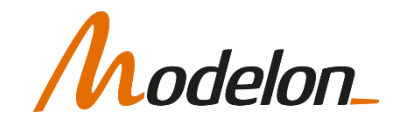

# MODES IN IMPACT

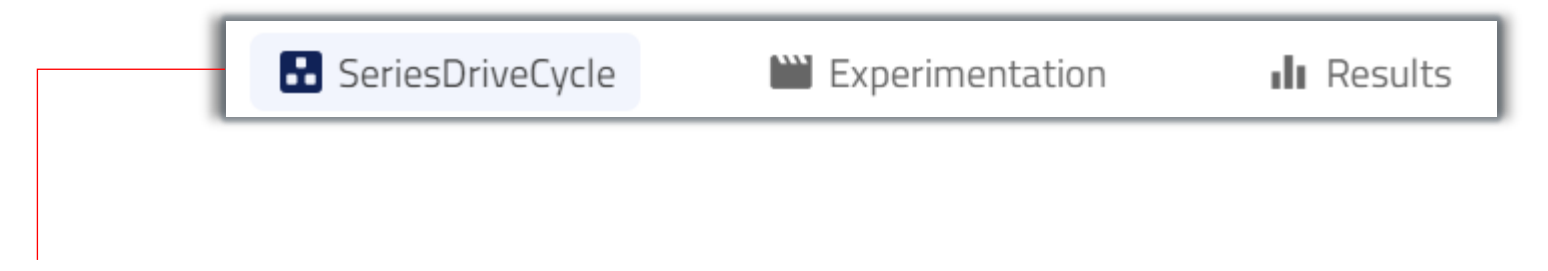

#### **Modeling Mode**

- This mode is used to Create, Edit and Parametrize a model
- Any model edit is automatically saved
- It enables a user to:
	- View the documentation
	- Parameterize components
	- Inspect components in canvas

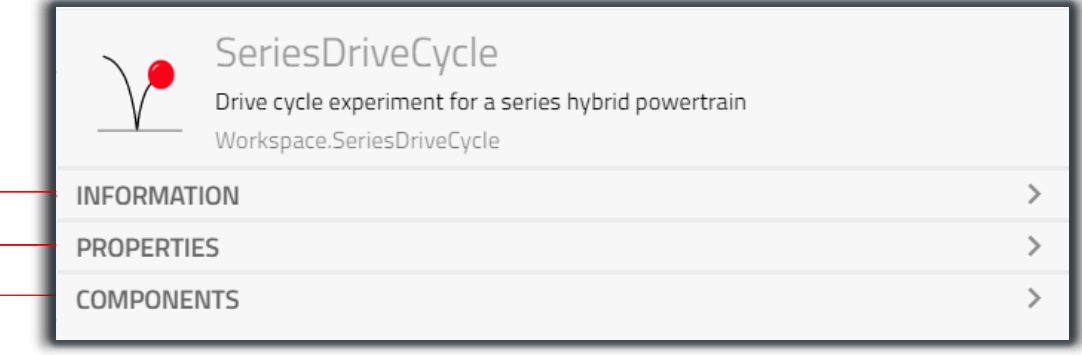

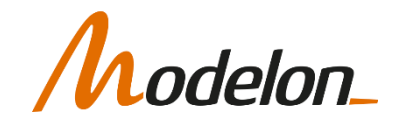

# MODES IN IMPACT

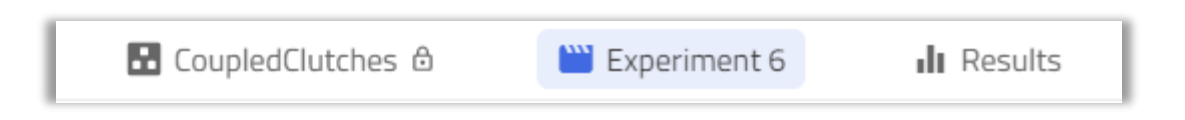

#### **Experimentation Mode**

- This mode is used for experimentation and gives the additional option:
	- **Experiment**  To manage multiple experiment setups for a model. Contains further options like:
		- **Analysis**  To customize the simulation *Start Time*, *Stop Time* and some Advanced simulation settings like solver and tolerance
		- **Modifications** To configure experimental modifiers for parameters
		- **Outputs** To apply filters to simulation output

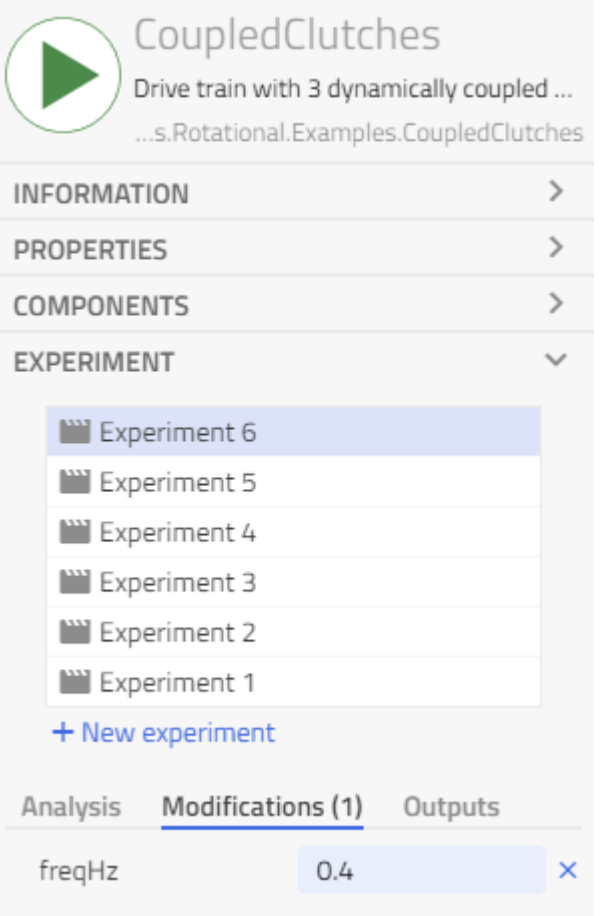

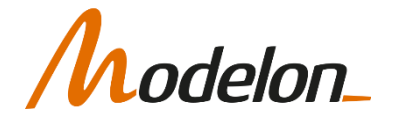

# MODES IN IMPACT

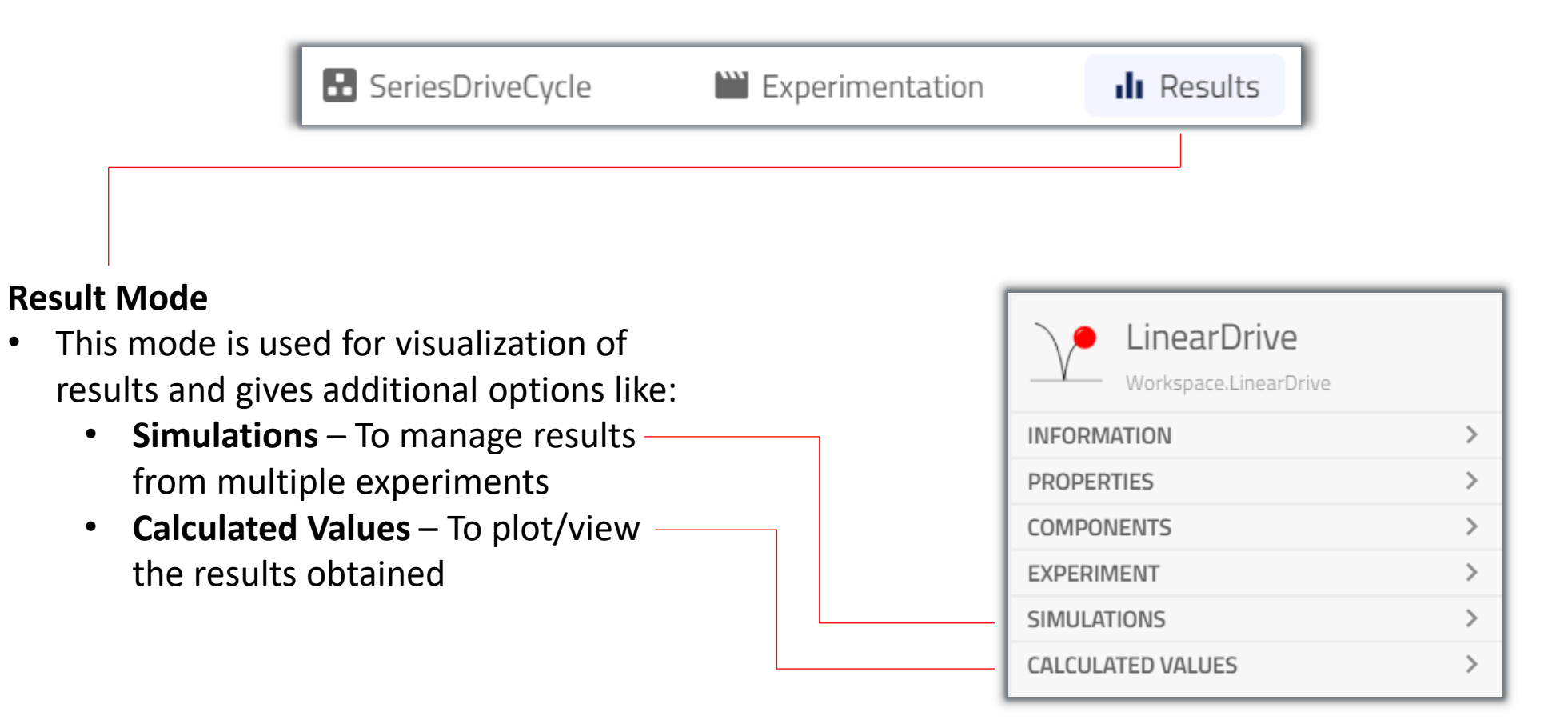

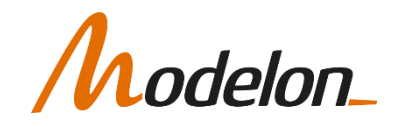

# OPEN A MODEL

- Models are generally opened from the Library Browser
	- Double-click on a model to open it in the model canvas
- Also, possible to open a models with a link (URL)
- Executable experiments are often marked with this icon:

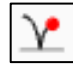

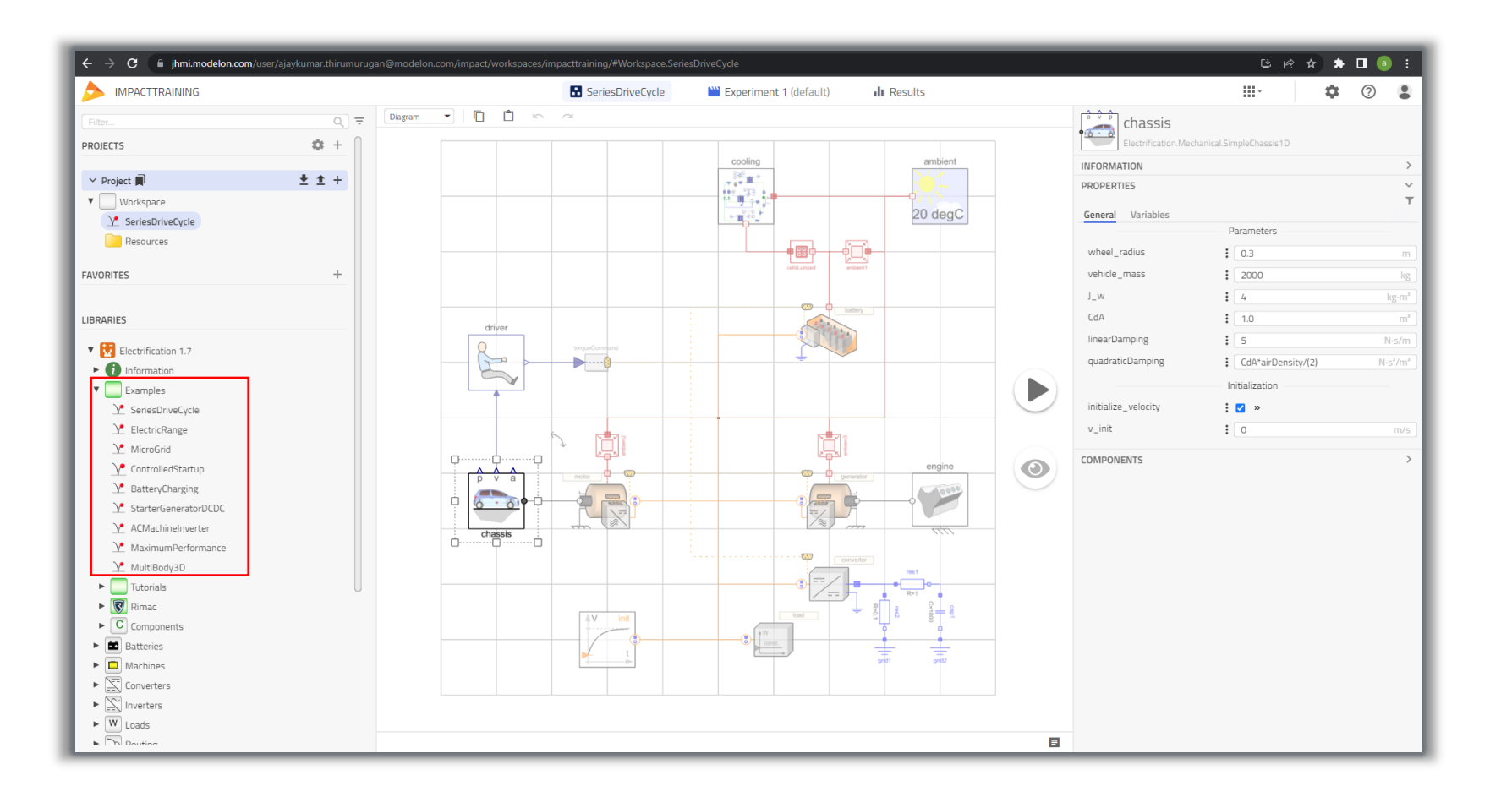

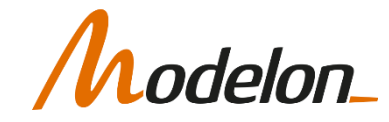

# COMPOSING A SYSTEM MODEL

Copyright © 2022 Modelon 16

# COMPOSE A NEW SYSTEM MODEL

The following steps are typical basic steps to get started with a system model:

- Create a new empty model
- Drag and drop all components needed
- Connect them
- Set parameter values
- Simulate and analyse results

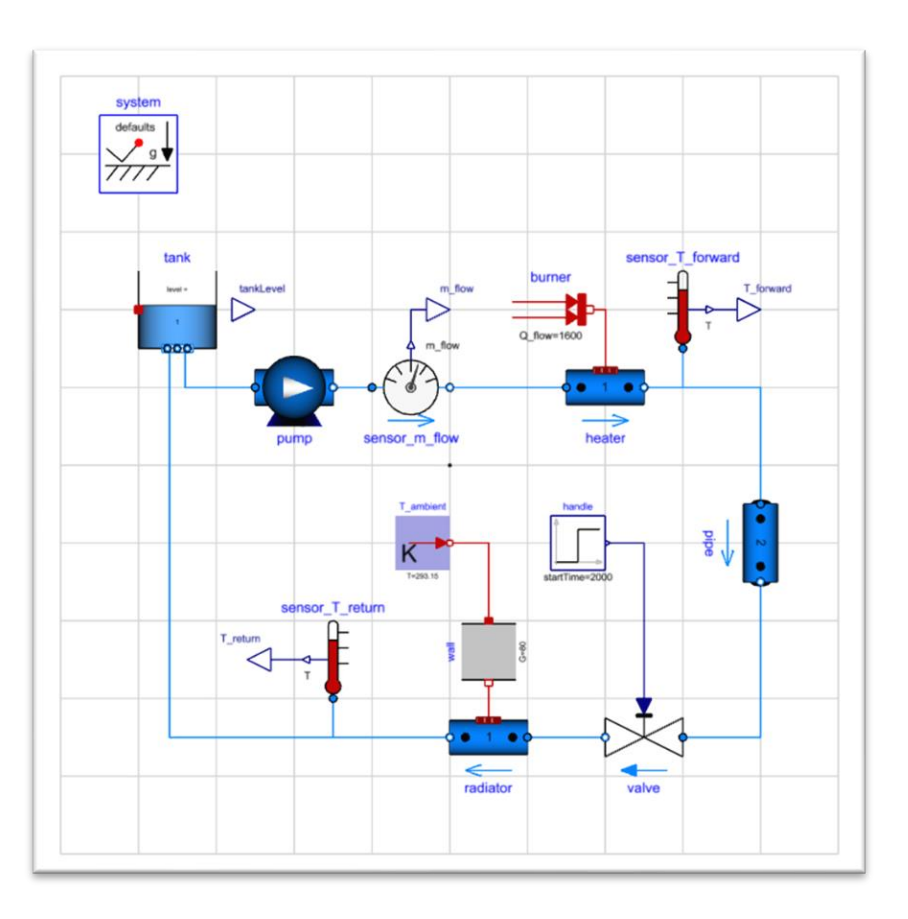

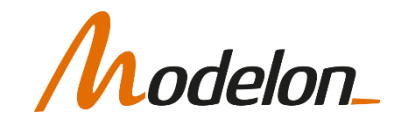

### CREATE A NEW MODEL

- Use default project/create a new project
- New top level "Modelica Library" can be created from create new class icon
- A new model can be created from the library browser or from create new class icon

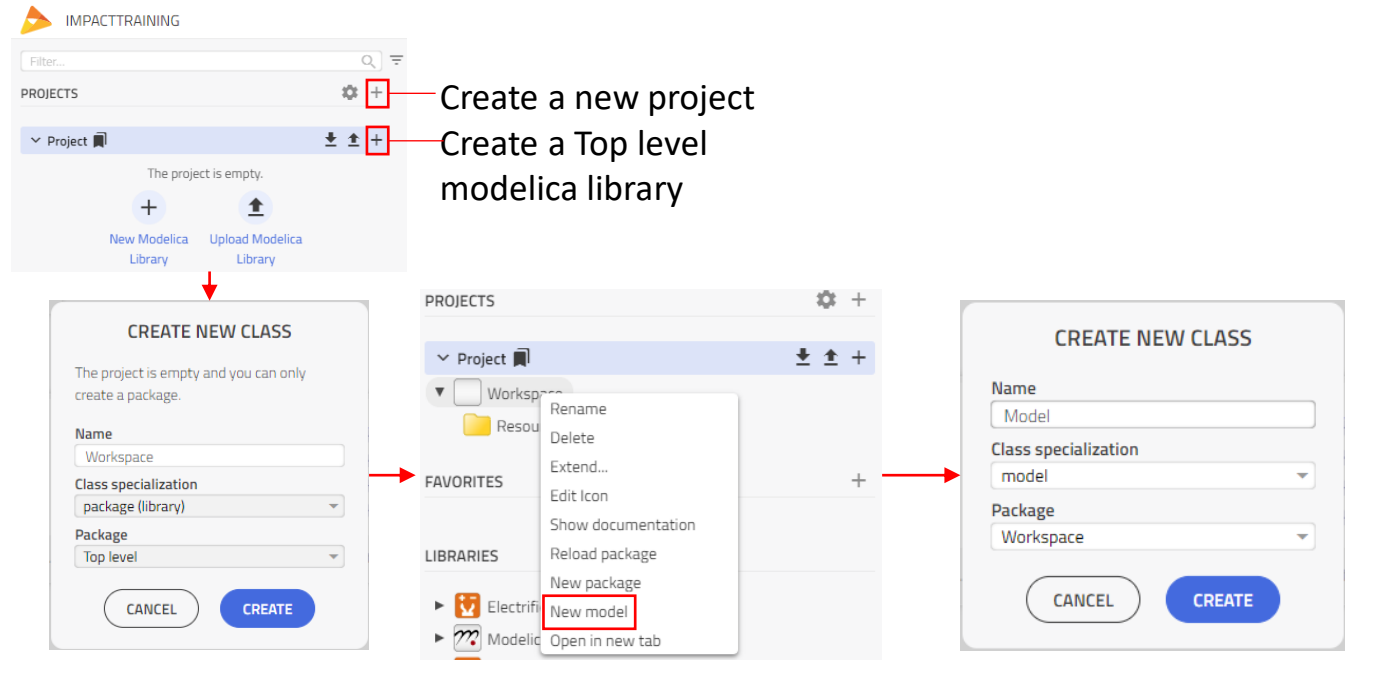

# **COMPOSE**

- Drag library components into the canvas
- Use components from any library
- The instantiated component will have
	- Default name
	- Default parameter values

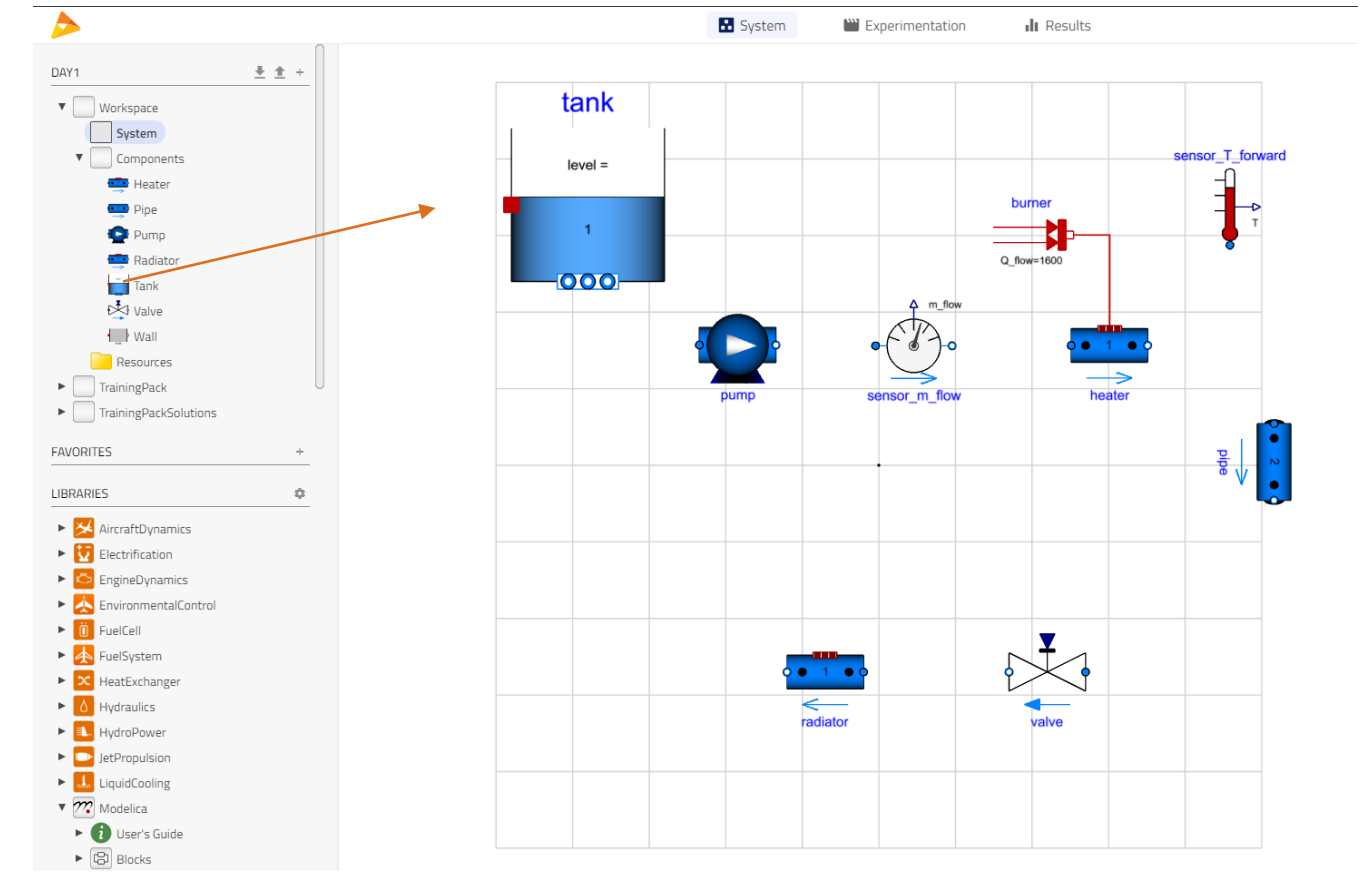

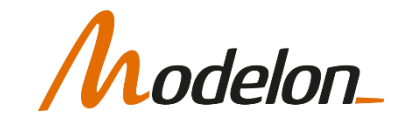

#### CONNECTING COMPONENTS, CONNECTORS

- Connector defines an interface to a model
	- The interface defines physical properties at the boundaries of the model
		- **Electrical:** current, voltage
		- **Mechanical:** torque, angle
		- **Fluid dynamics:** flow rate, pressure
- Connections are actual physical connections, i.e.: electrical line, mechanical connection, heat flow between two components.

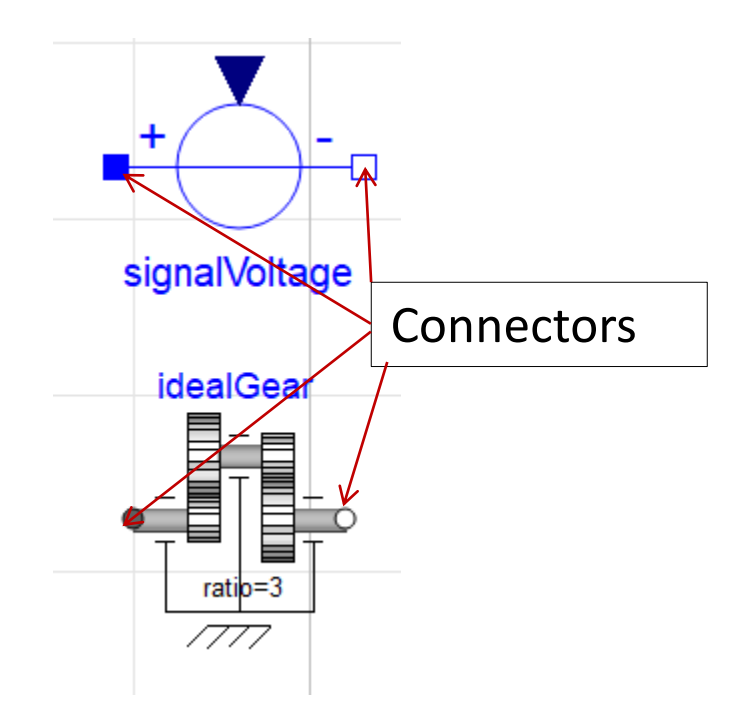

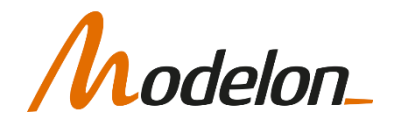

#### CONNECTING COMPONENTS, CONNECTORS

- Components with the same type of connector can be connected
	- Part of the same domain
- Some components cross between domains.
	- Used to go from one domain to another
	- The DC motor goes from the electrical to the mechanical domain.

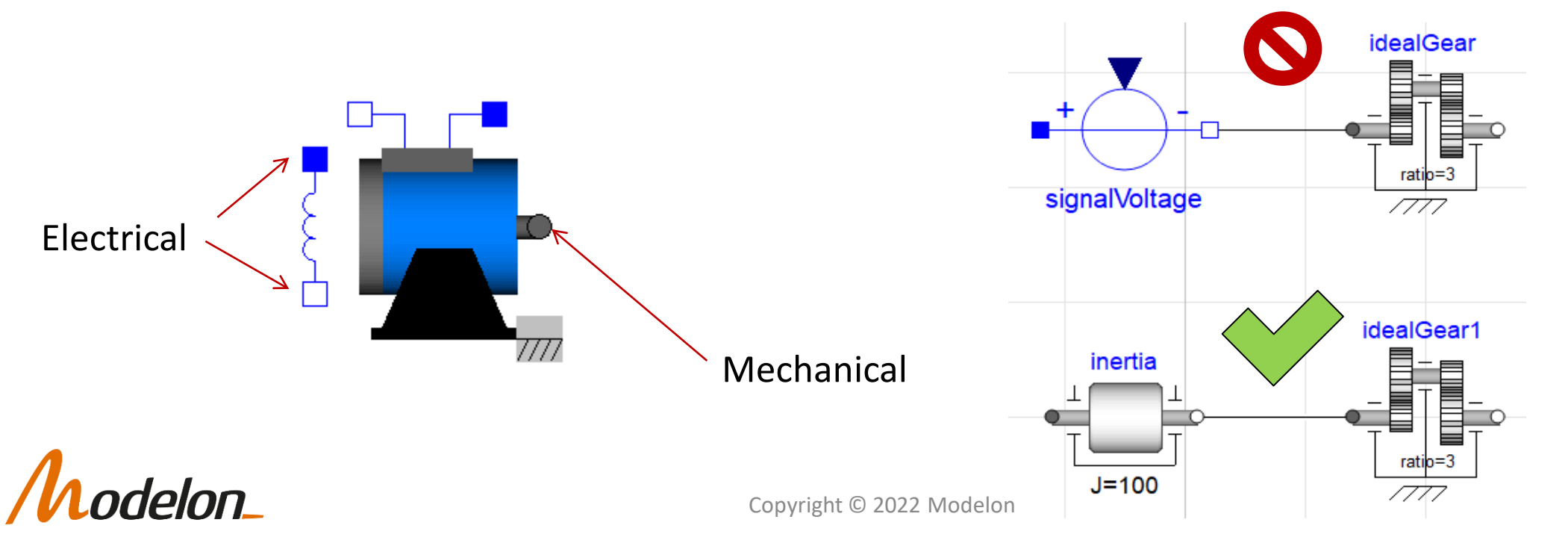

### **CONNECT**

- Click and drag mouse to create connection line
- Avaiable connectors will be higlighted

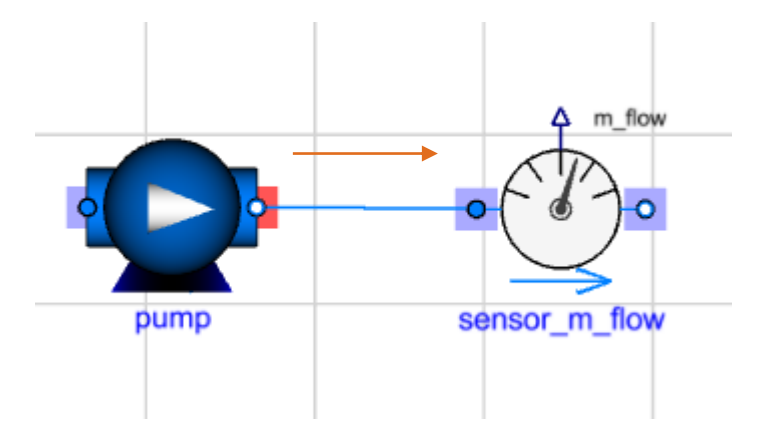

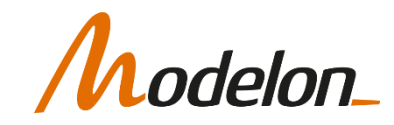

# CONNECTING COMPONENTS

• Possible to insert a component between two other components by dropping it on top of the connection line

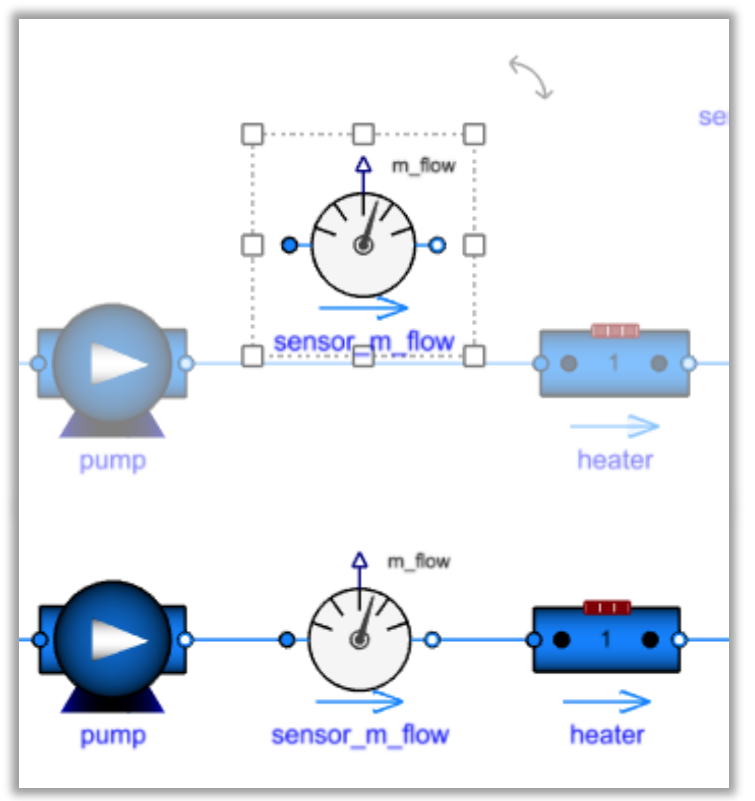

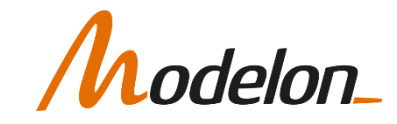

# CONNECTING COMPONENTS

- Edit connection line shapes by dragging at either the line or the corner point.
- Possible to snap connections to grid lines with toggle snapping option
	- Enable toggle snapping from settings
	- If snapping are enabled, the component can be aligned to the grid

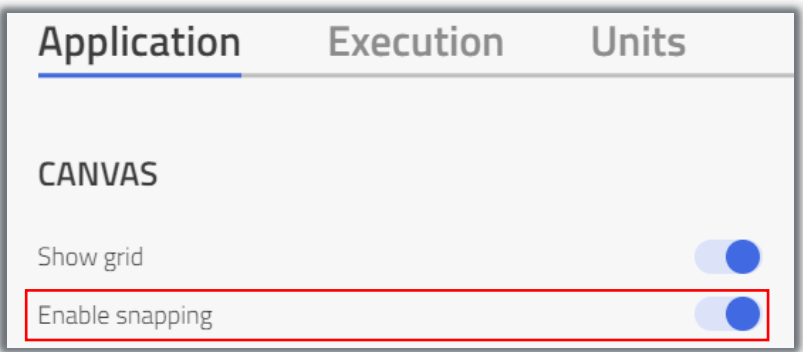

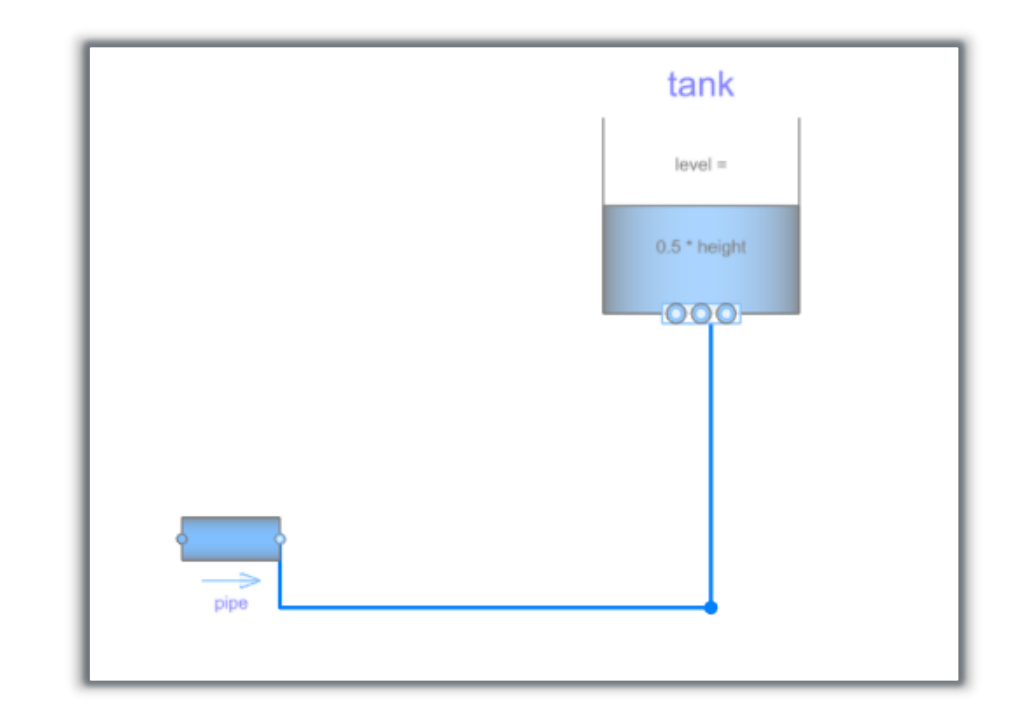

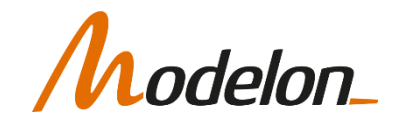

# CONFIGURING LAYOUT

- Select a component
- A dotted square box with a *handle* will be shown around the component.
- Use the *handle* to scale or rotate the components.
- You can also flip the components sideways and upside down

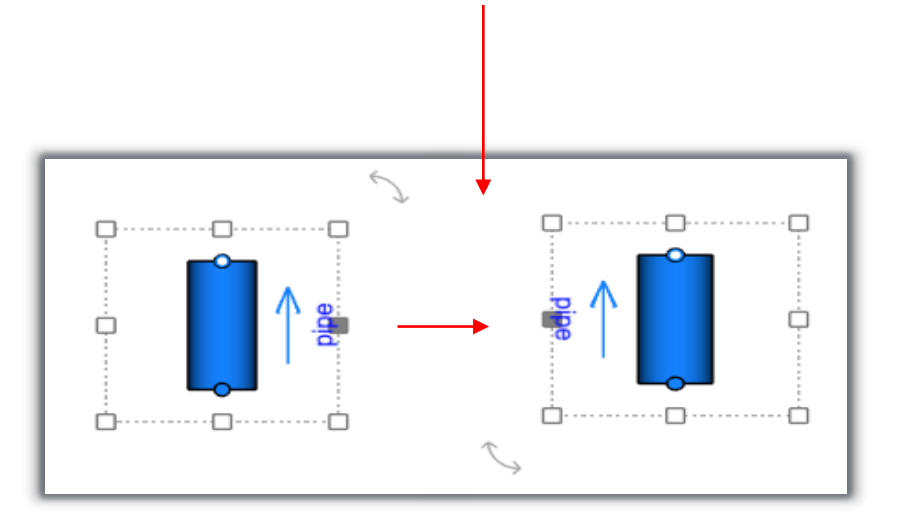

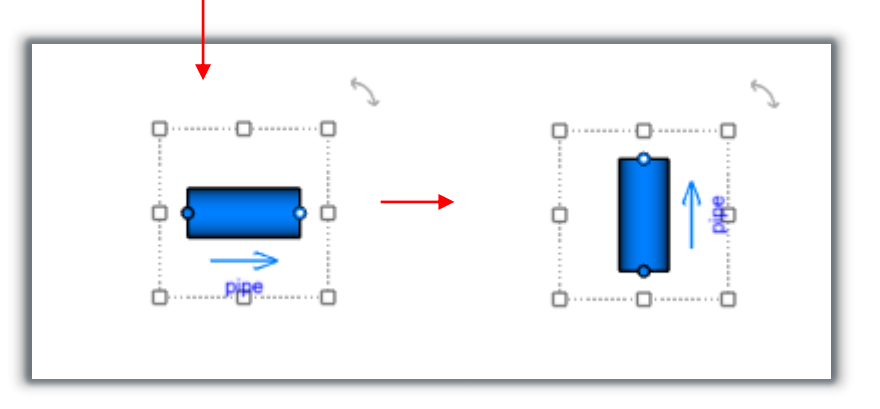

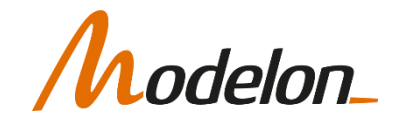

# RENAMING COMPONENTS

• To rename a component click on that component and edit on the control panel by simply clicking on name

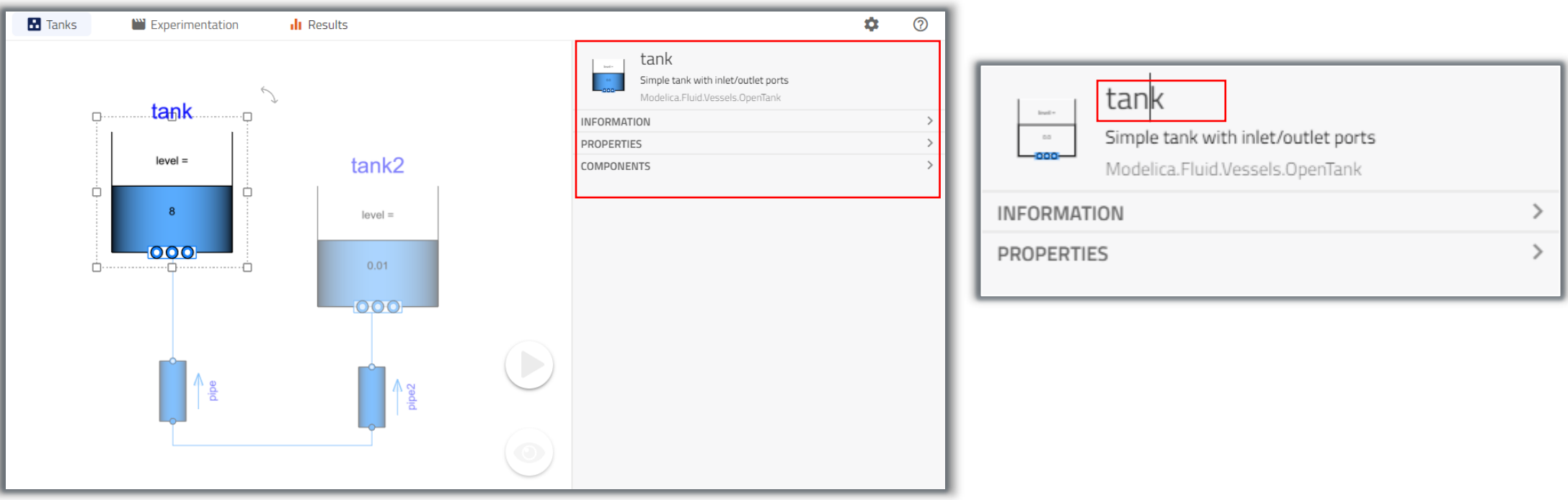

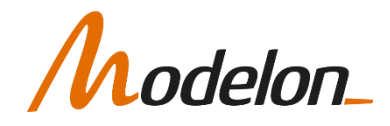

# ADD COMPONENTS

- Frequently used components can be stored as favorites
- Organize your favorites in folders
- Favorites are workspace-specific

elon

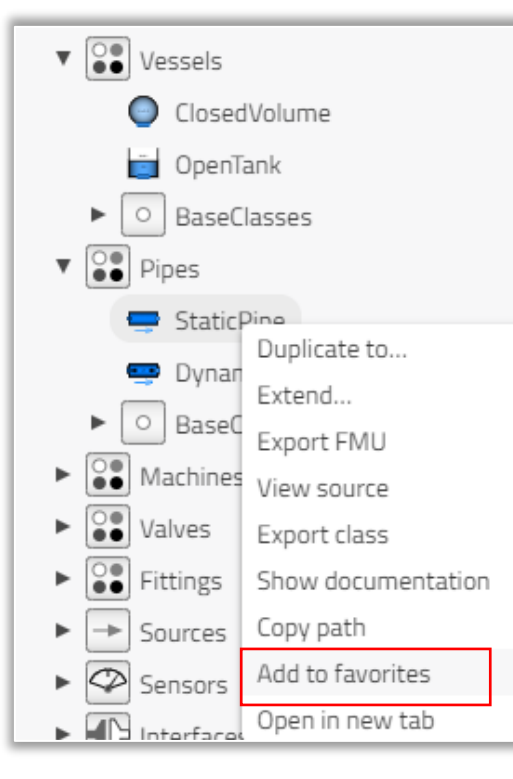

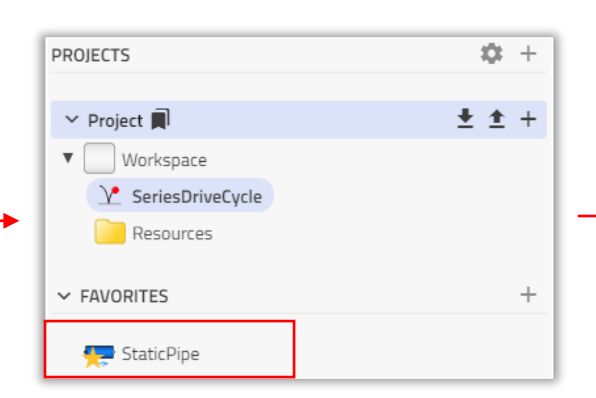

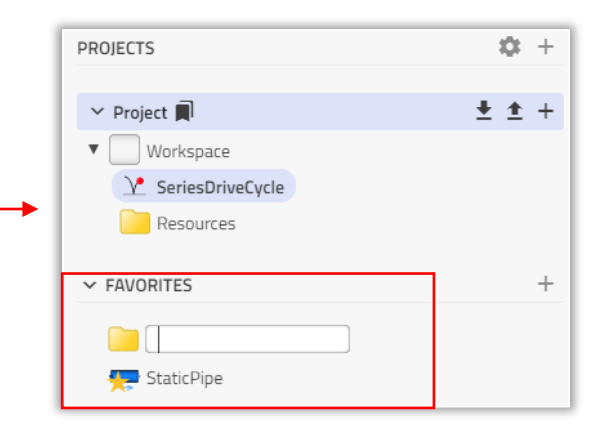

#### SET PARAMETERS

Copyright © 2022 Modelon 28

## SET PARAMETERS

- Double-click on a component in an editable model to open the Control Panel
- Edit parameters from the Properties tab in the Control Panel
- Tabs and groups are utilized to organize the parameter interface

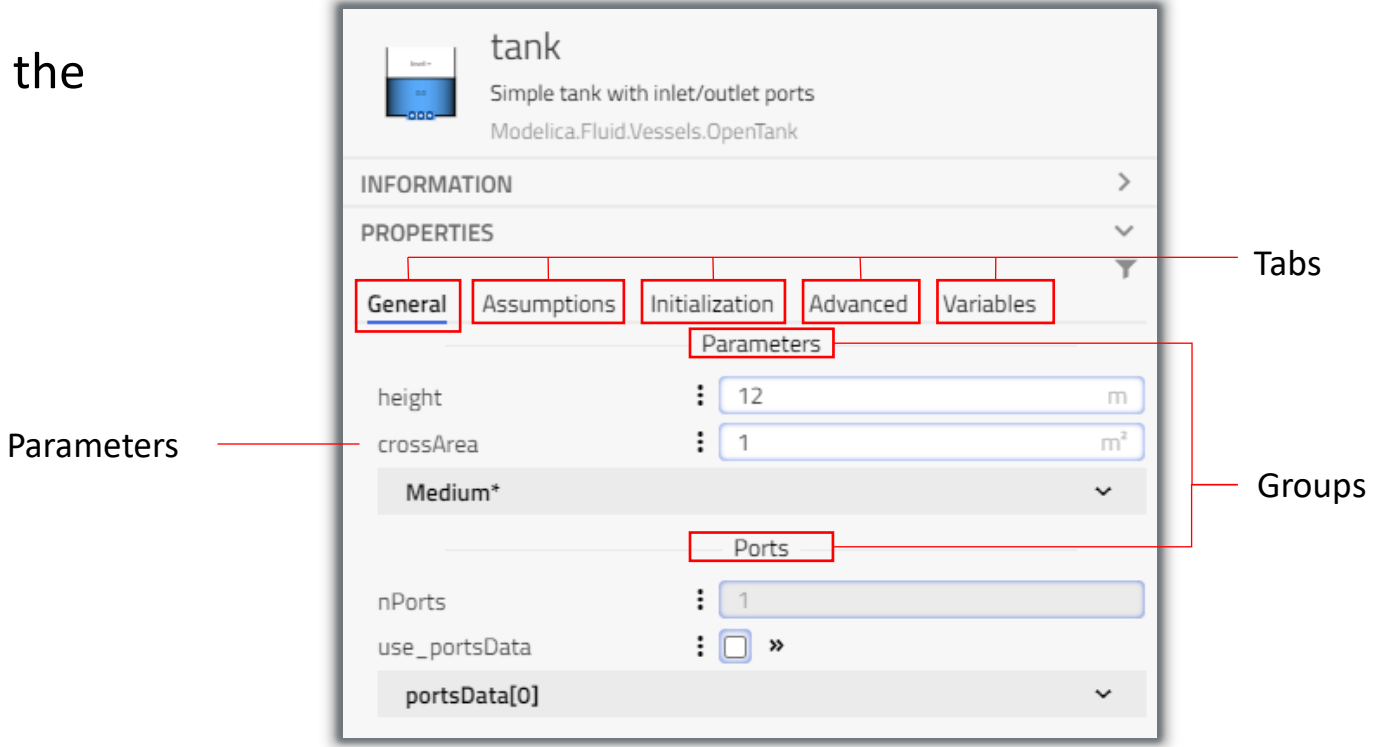

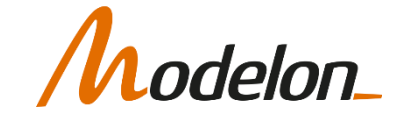

# SET PARAMETERS

- One tab is always reserved for all variables
	- To view time dependent variables
	- To be able to set attributes to them

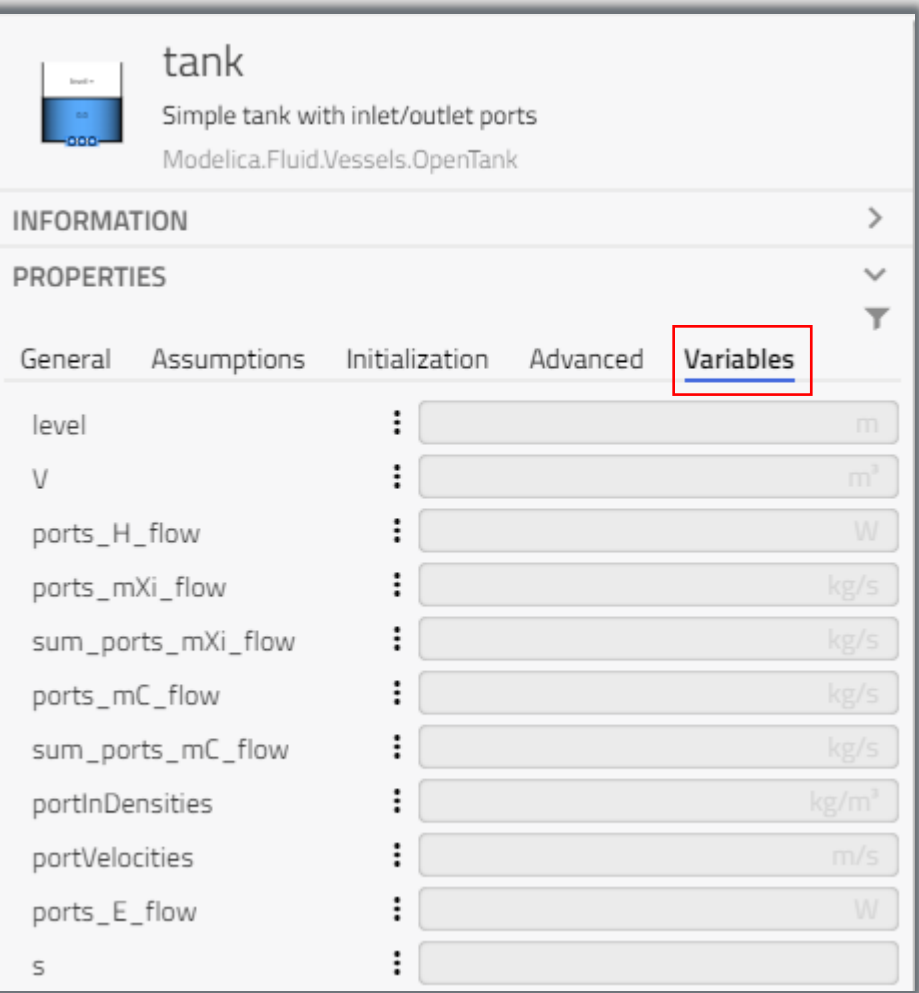

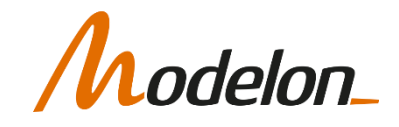

# PARAMETERIZATION

- Component selection on canvas determines what parameters are displayed
- Common parameters can be configured simultaneously if multiple components are selected
- It can be done by **Selecting first component + Ctrl** then **Selecting the next component**

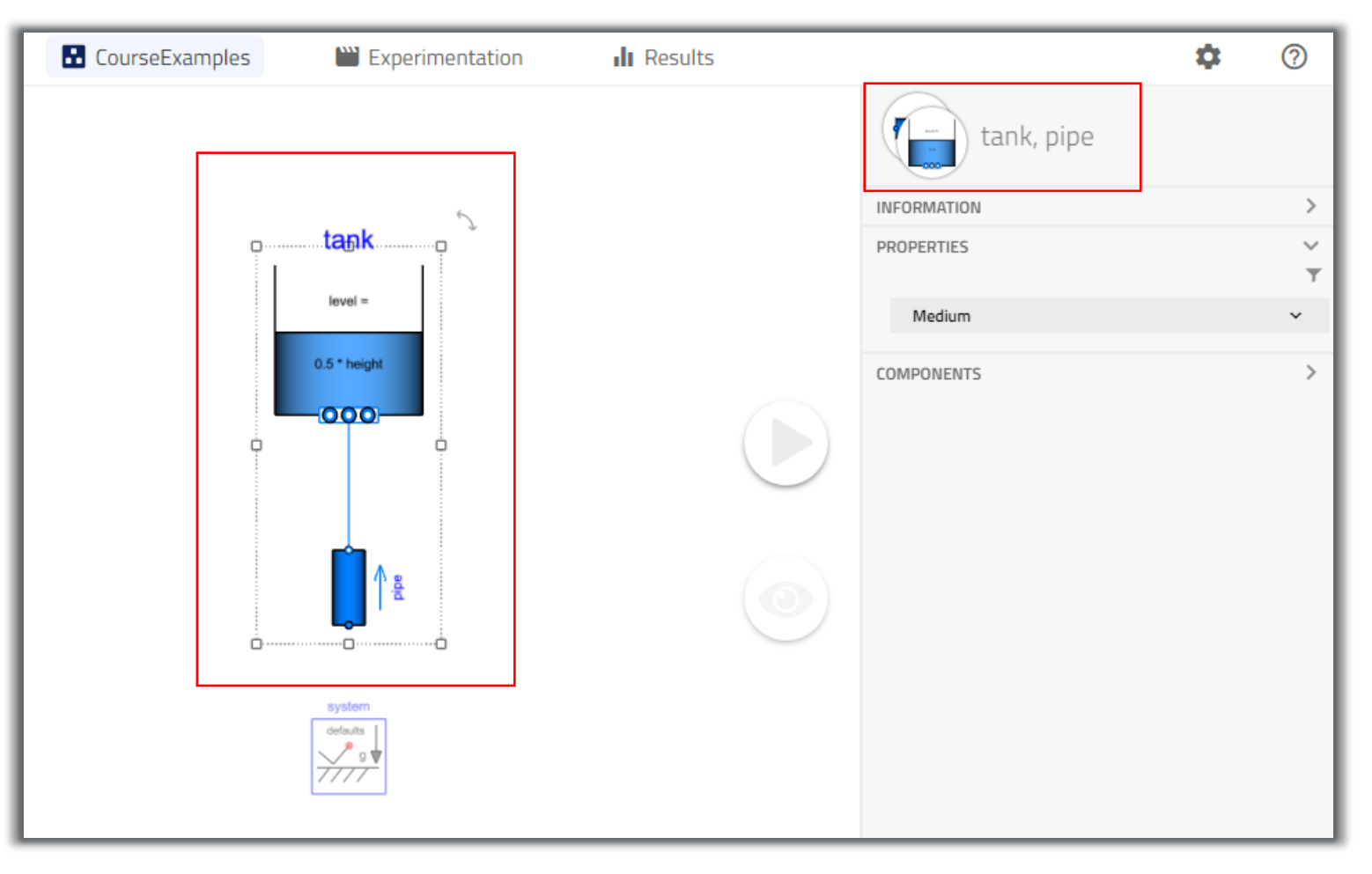

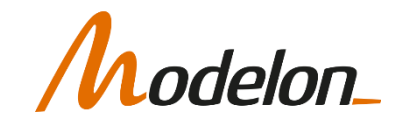

# PARAMETERIZATION

- Replaceable classes inside a model are modified via a drop-down list of all valid choices
- Write on that drop-down list to find desired class faster

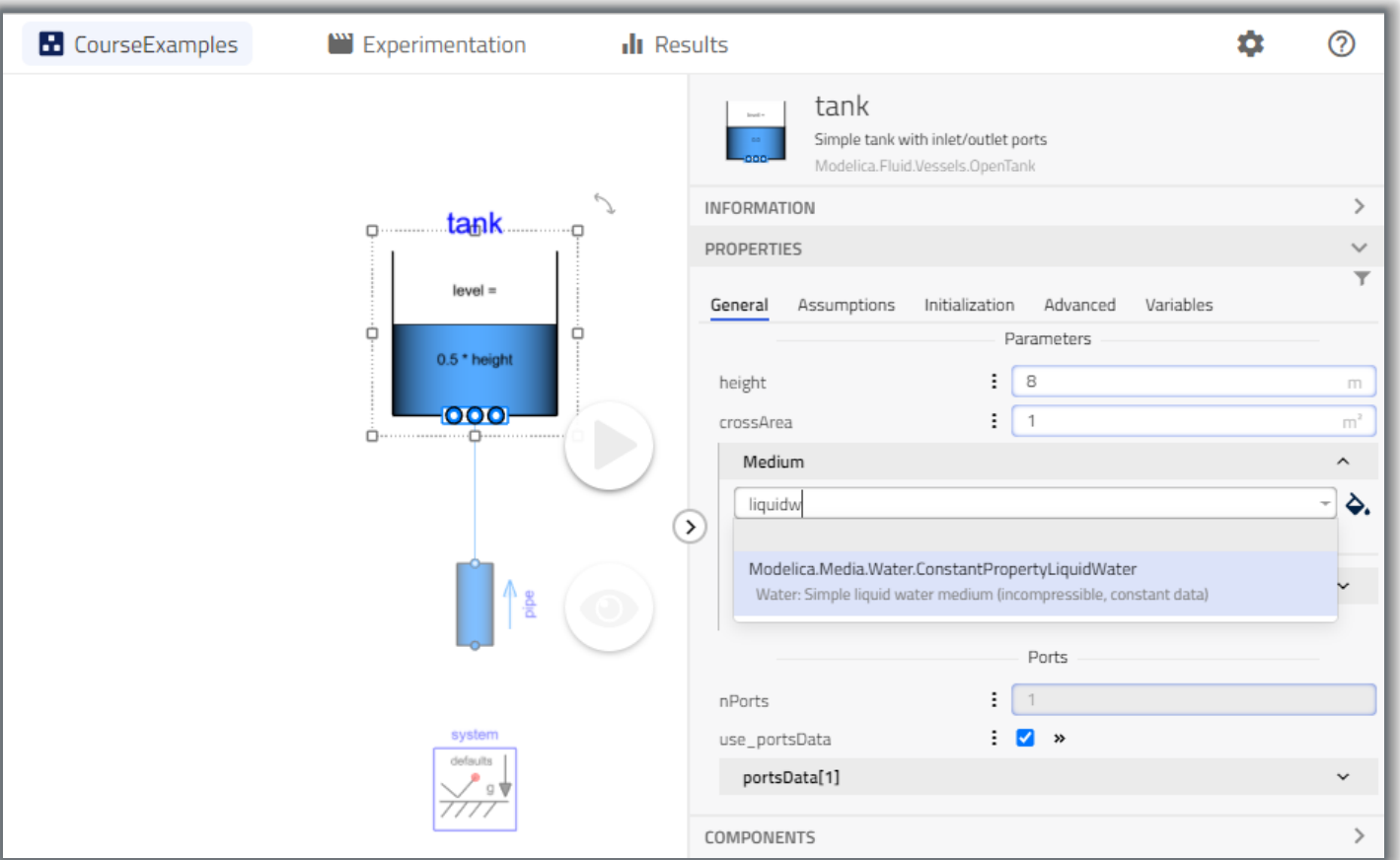

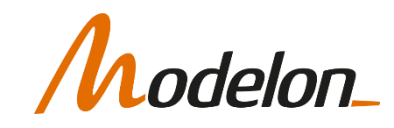

# PARAMETERIZATION: ATTRIBUTES

- The attributes for a particular parameter or variable are accessed using the  $\left| \cdot \right|$  button, which gives various options like
	- Start
	- Min/max
	- State-select, etc.
- Variables are accessed from the Variables-tab
	- Can set start values for variables here

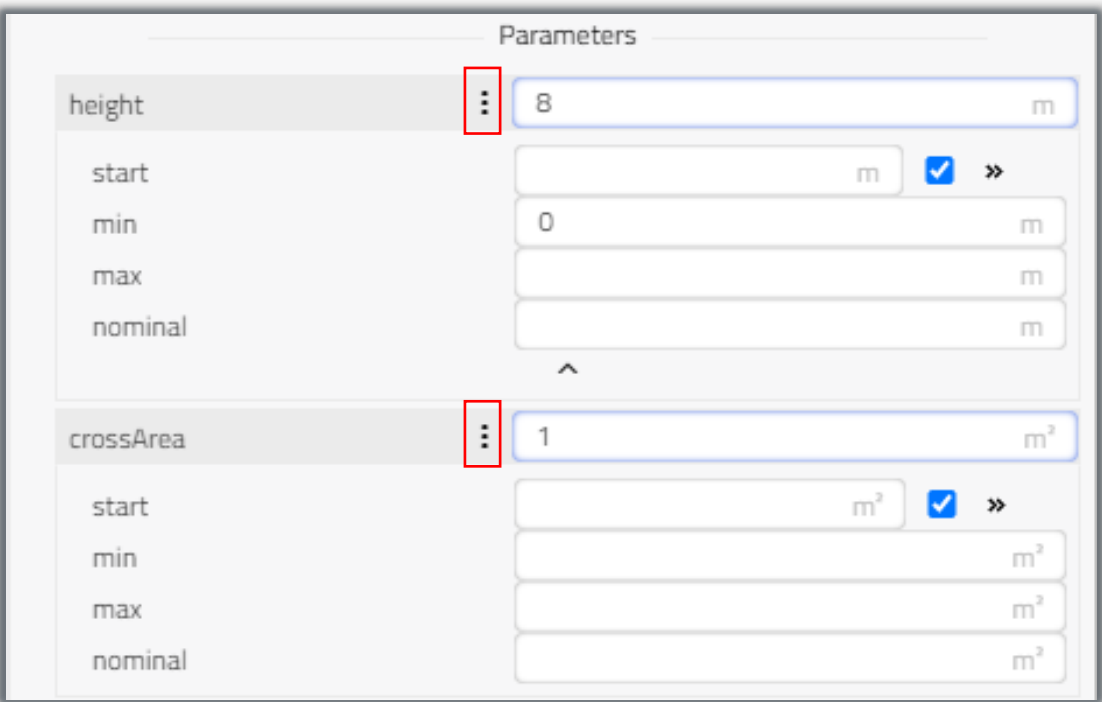

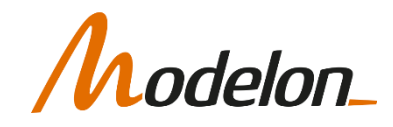

# PARAMETERIZATION: FILTERING

- The content of the model browser can be filtered by **Toggle filters** button.
- It is available in the **Control Panel -> Properties**
- Filtering criteria are additive

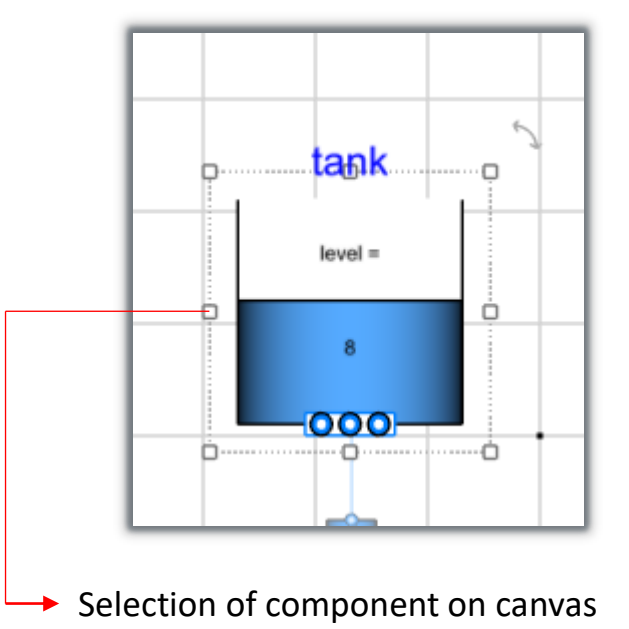

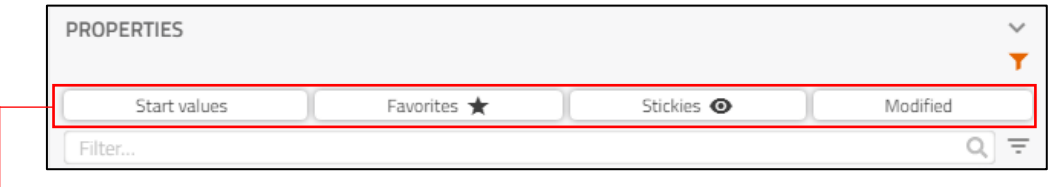

#### Filtering by categories

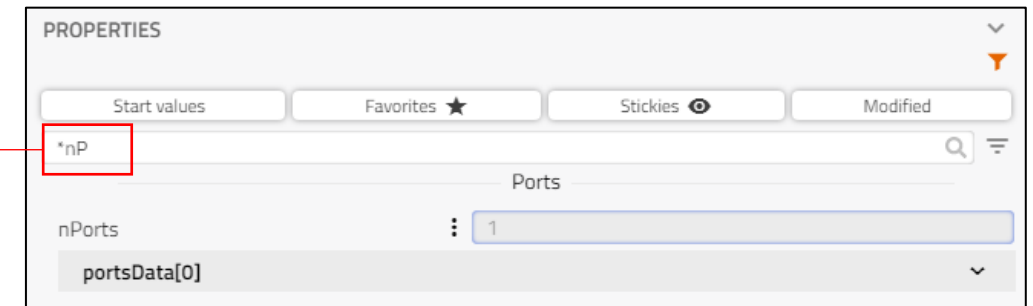

#### Filtering by text with "\*" as wildcard

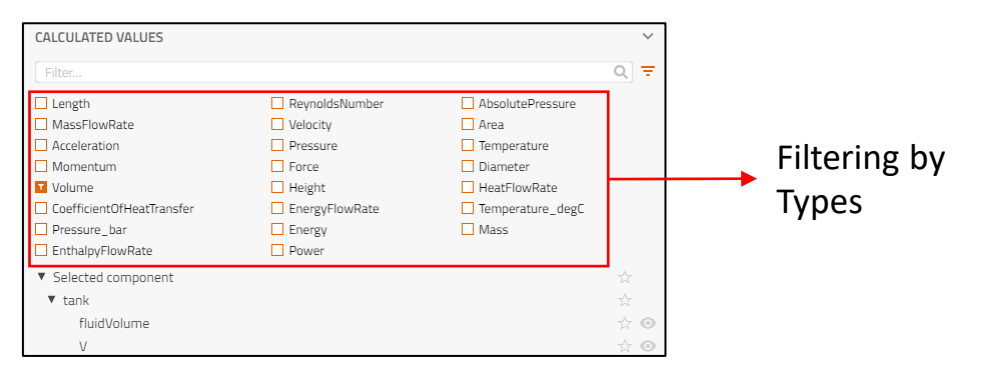

# elon

# GETTING RESULTS

# SIMULATION

- Simulation setup can be done using **Analysis** sub-tab in **Experiment** tab of **Control Panel**
- Three types of simulation
	- Dynamic (Default)
	- **Exercise State**
	- Custom
- **Analysis** tab can be used to customize
	- Start time
	- Stop time
	- Interval
- **Advanced** tab allows a user to change the solver and tolerance value

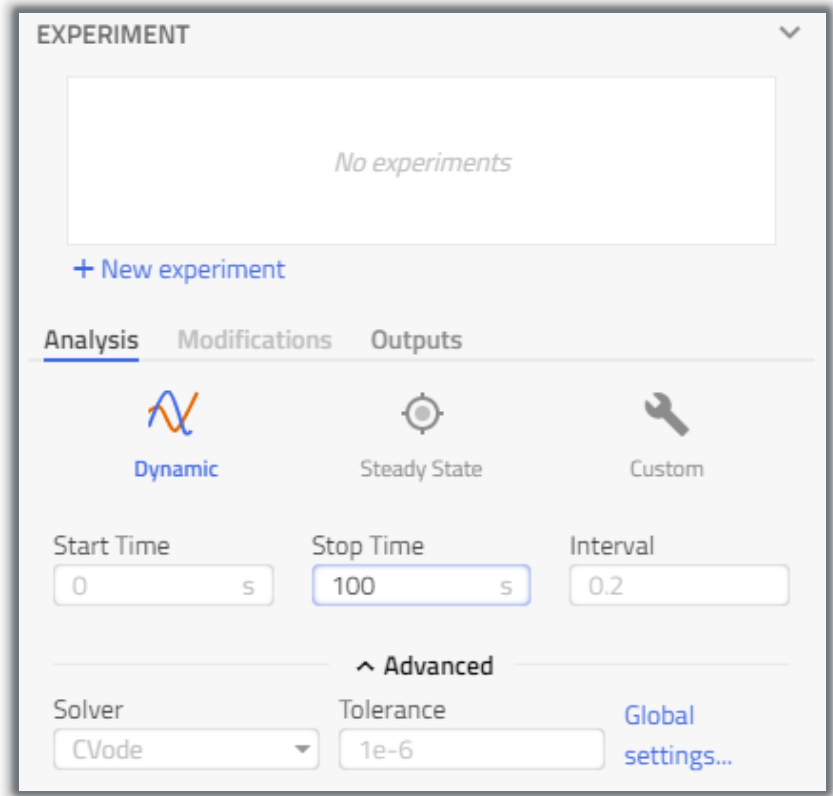

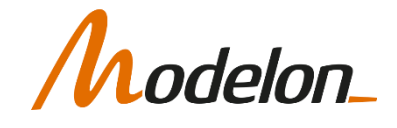

# SIMULATION

- Execute the  $\Box$  button to start the simulation
	- Compiles first if needed
- The button gives feedback on compilation/simulation progress

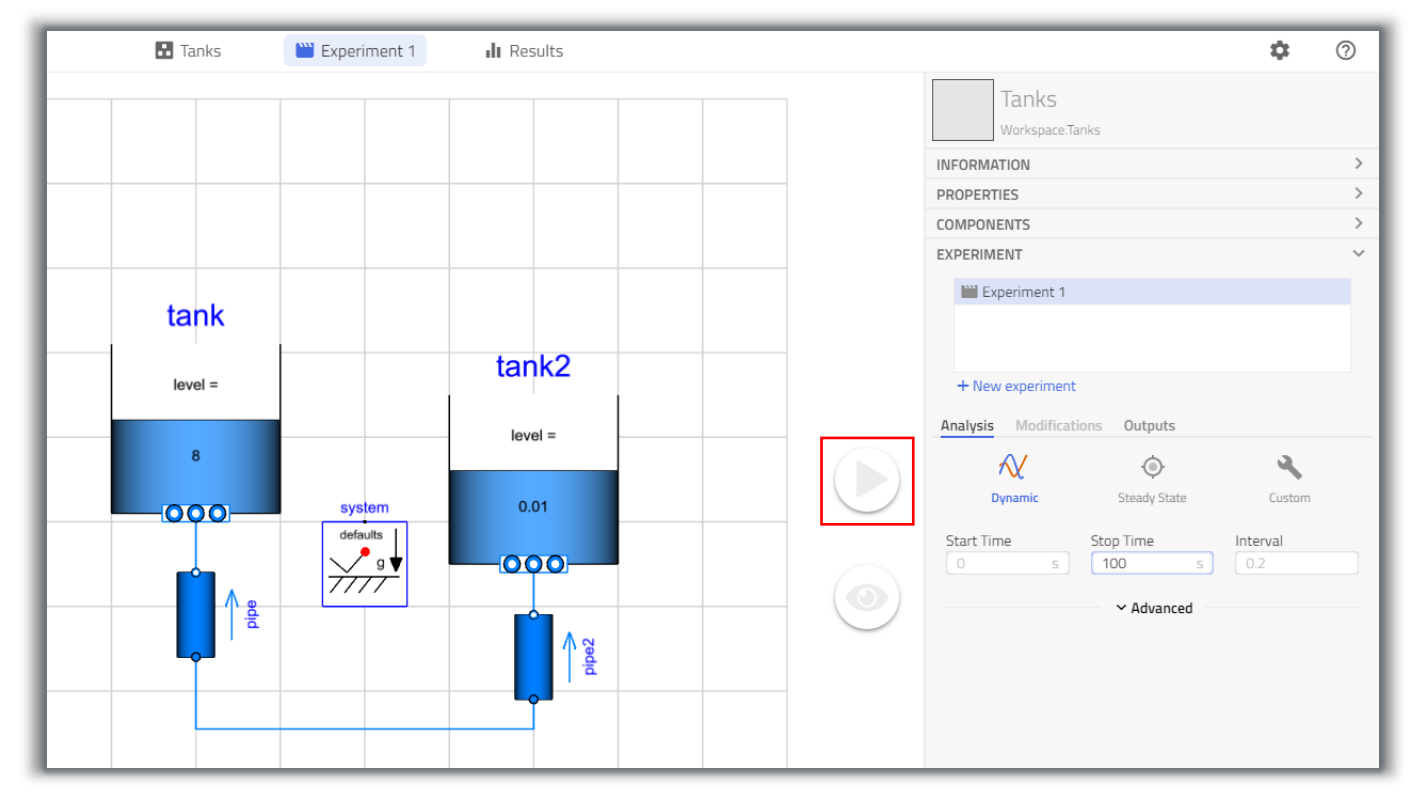

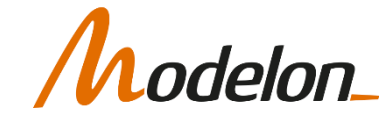

# INSPECTING RESULTS: PLOTS

• To plot a variable, simply drag a variable on to the canvas from the variable list

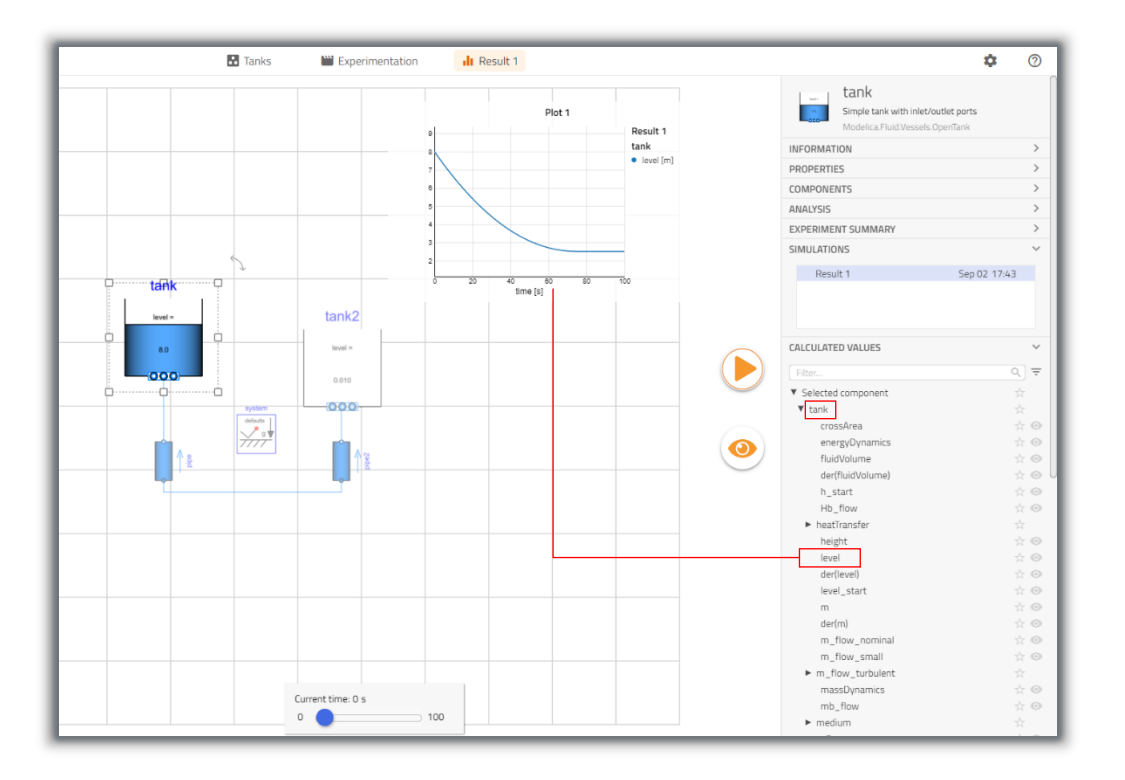

• Multiple variables can be dropped on the same plot for comparison

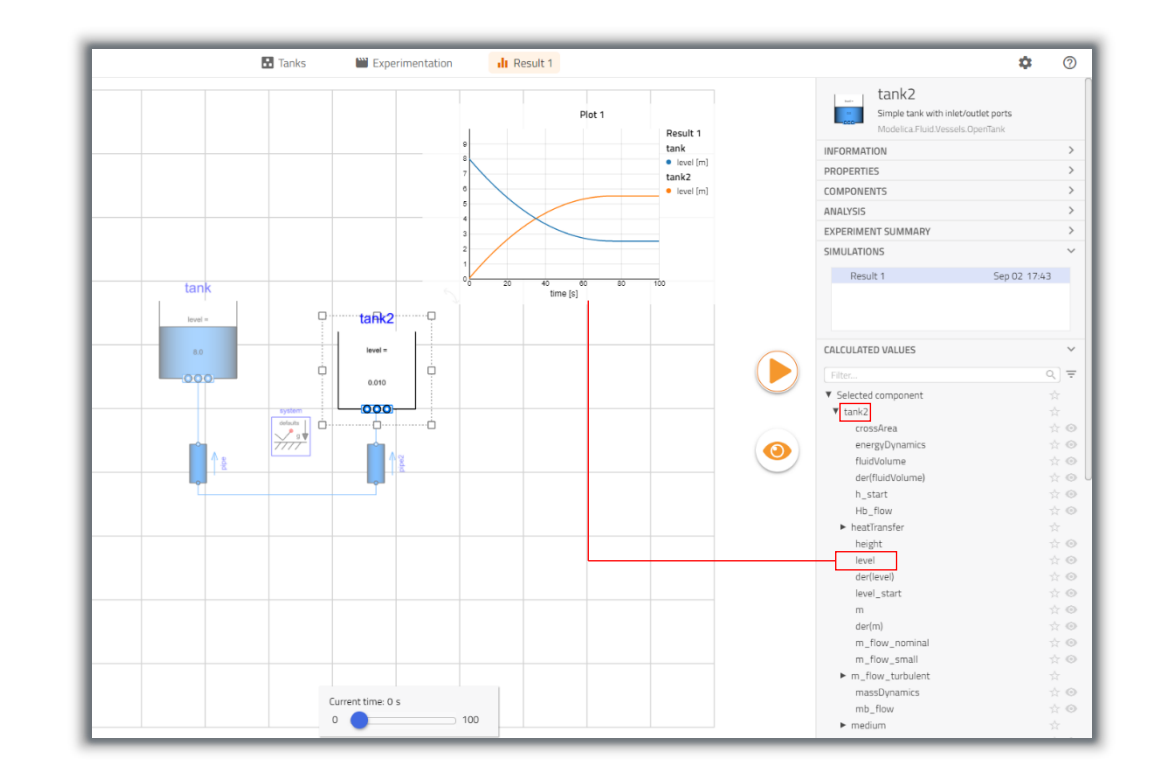

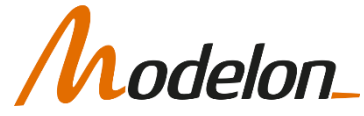

#### HELP AND DOCUMENTATION

### USER SUPPORT

• User support options are available on the right-hand side of the App toolbar

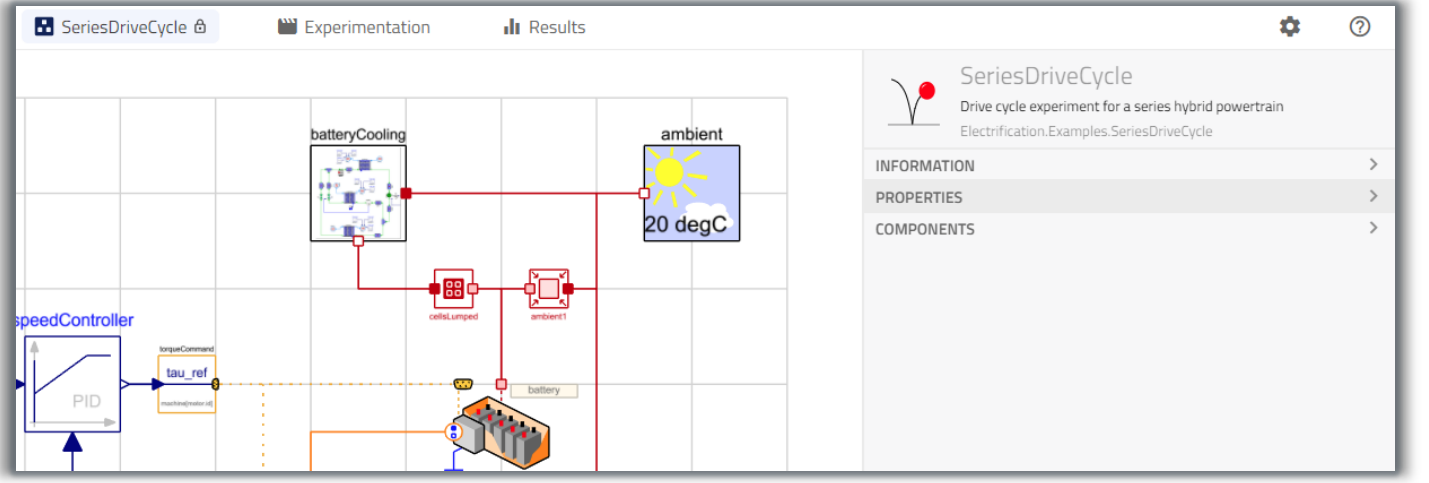

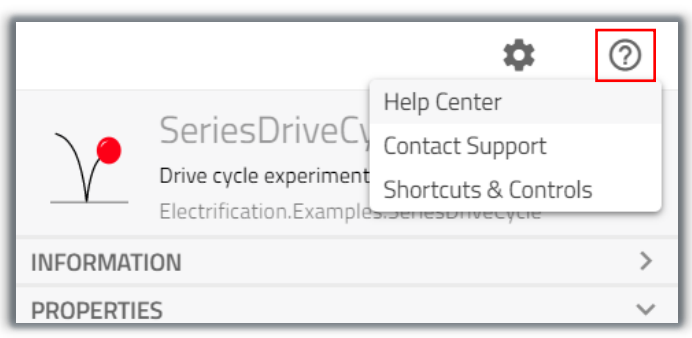

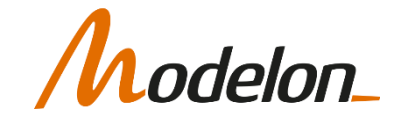

#### USER SUPPORT: HELP CENTER

- Impact comes with a Help Center for convenient access to documentation
	- The help center is a modern take on documentation with videos, gifs and images that quickly communicate key ideas
	- Help center has information that will help you get started with Modelon Impact and Modelica
- You can also use the URL directly *<https://help.modelon.com/latest/>* to access the help center

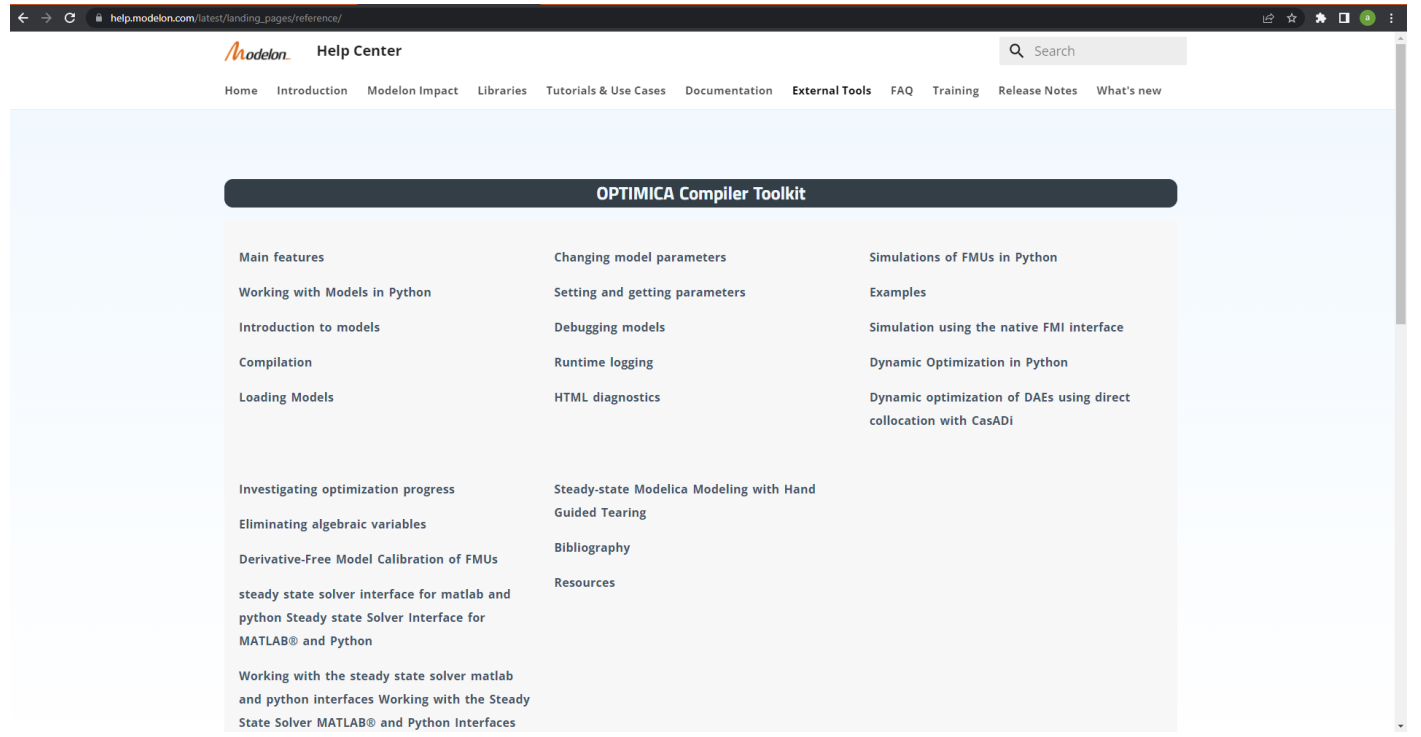

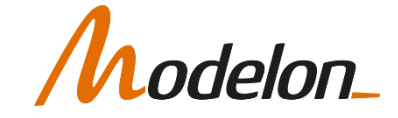

# USER SUPPORT: MODEL DOCUMENTATION

- Model specific documentation is available in the **Information** tab in the Control Panel
- Or from the Library Browser: **right click -> Show documentation**
- Specific **Information** classes are available in libraries

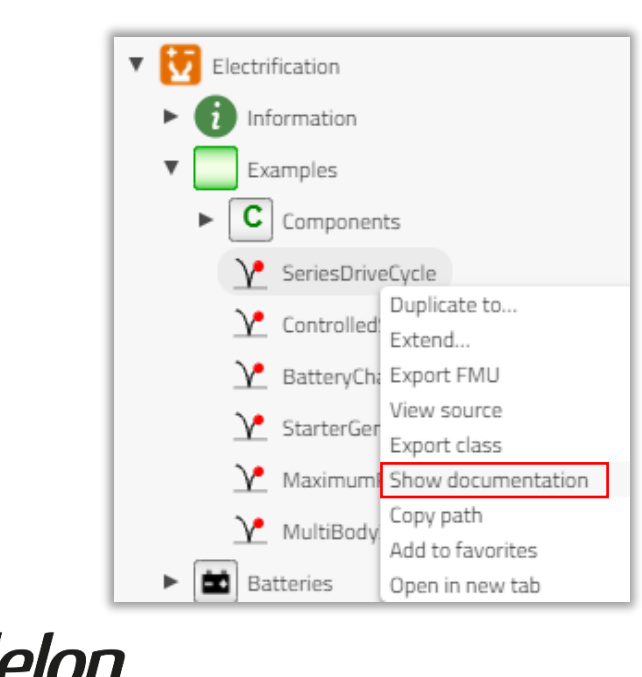

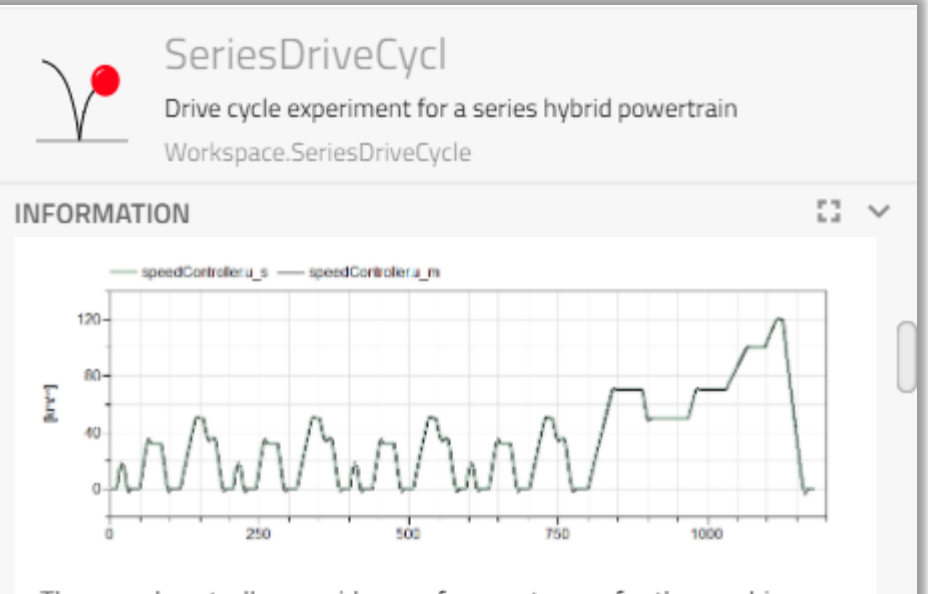

The speed controller provides a reference torque for the machine connected to the wheels of the vehicle chassis. The reference signal is provided to the machine via the system control bus, using a signal adapter (more about this in the User's Guide). Note that the machine component is referenced as a parameter in the adapter to connect the signal to the correct machine on the system control

### USER SUPPORT

• Contact Support will direct you to the mail [support@modelon.com](mailto:support@modelon.com) where you can directly contact Modelon Support for help

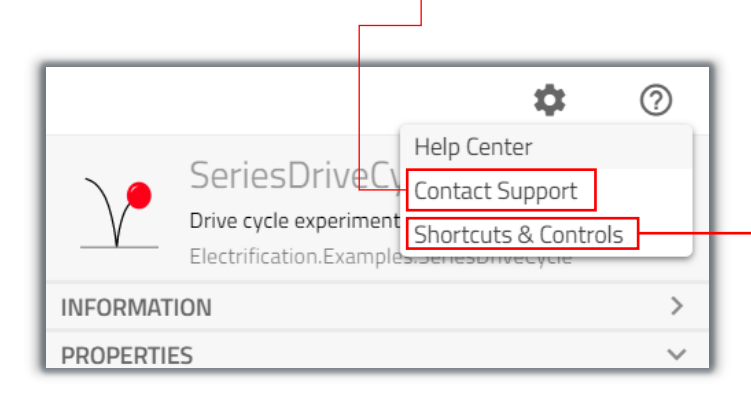

• Shortcuts & Controls will help you to find keyboard/mouse shortcuts that might save you some time

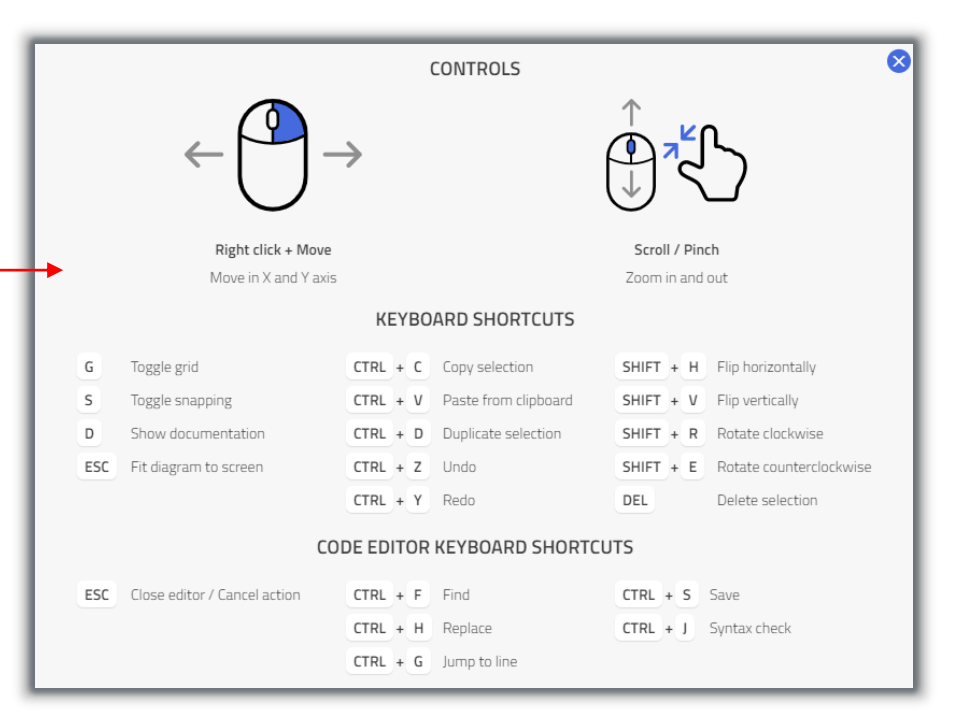

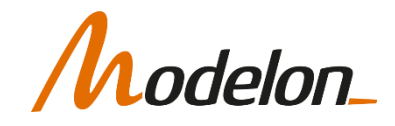

# WORKSHOP 1.1

In this workshop you will:

- Create a personal workspace
- Get to know the Impact GUI
- Simulate an existing model
- Plot results

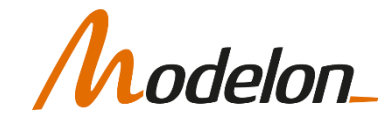